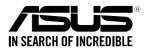

# **ESC700 G4**

0010/0100101100100101101000011100000b101000

01001000110101001010100010000111100

## Workstation **User Guide**

E14048 Revised Edition V2 March 2018

#### Copyright © 2018 ASUSTeK COMPUTER INC. All Rights Reserved.

No part of this manual, including the products and software described in it, may be reproduced, transmitted, transcribed, stored in a retrieval system, or translated into any language in any form or by any means, except documentation kept by the purchaser for backup purposes, without the express written permission of ASUSTEK COMPUTER INC. ("ASUS").

ASUS provides this manual "as is" without warranty of any kind, either express or implied, including but not limited to the implied warranties or conditions of merchantability or fitness for a particular purpose. In no event shall ASUS, its directors, officers, employees, or agents be liable for any indirect, special, incidental, or consequential damages (including damages for loss of profits, loss of business, loss of use or data, interruption of business and the like), even if ASUS has been advised of the possibility of such damages arising from any defect or error in this manual or product.

Specifications and information contained in this manual are furnished for informational use only, and are subject to change at any time without notice, and should not be construed as a commitment by ASUS. ASUS assumes no responsibility or liability for any errors or inaccuracies that may appear in this manual, including the products and software described in it.

Product warranty or service will not be extended if: (1) the product is repaired, modified or altered, unless such repair, modification of alteration is authorized in writing by ASUS; or (2) the serial number of the product is defaced or missing.

Products and corporate names appearing in this manual may or may not be registered trademarks or copyrights of their respective companies, and are used only for identification or explanation and to the owners' benefit, without intent to infringe.

## Contents

| Safety information               | vi   |
|----------------------------------|------|
| Optical Drive Safety Information | vii  |
| About this guide                 | viii |

#### Chapter 1: Product Introduction

| 1.1 | System   | n package contents          | 1-2 |
|-----|----------|-----------------------------|-----|
| 1.2 | Serial r | number label                | 1-2 |
| 1.3 | ESC70    | 0 G4 specifications summary | 1-3 |
| 1.4 | Front p  | oanel features              | 1-5 |
| 1.5 | Rear pa  | anel features               | 1-6 |
| 1.6 | Interna  | I features                  | 1-7 |
| 1.7 | LED in   | formation                   |     |
|     | 1.7.1    | Front panel LEDs            |     |
|     | 1.7.2    | Rear panel LEDs             |     |
|     |          |                             |     |

#### **Chapter 2: Hardware Setup**

| 2.1  | Chassis cover2- |                                                |      |
|------|-----------------|------------------------------------------------|------|
|      | 2.1.1           | Removing the side cover                        | 2-2  |
| 2.2  | CPU ins         | stallation                                     | 2-4  |
| 2.3  | CPU he          | atsink and fan assembly installation           | 2-7  |
| 2.4  | System          | memory                                         | 2-8  |
|      | 2.4.1           | Installing a DIMM on a single clip DIMM socket | 2-10 |
| 2.5  | Front p         | anel cover                                     | 2-11 |
|      | 2.5.1           | Removing the front panel cover                 | 2-11 |
| 2.6  | 5.25-inc        | ch drives                                      | 2-12 |
| 2.7  | Hard di         | sk drives (HDD)                                | 2-14 |
| 2.8  | Expans          | ion slots                                      | 2-18 |
|      | 2.8.1           | Installing an expansion card                   | 2-20 |
| 2.9  | System          | fan                                            | 2-22 |
| 2.10 | BIOS up         | pdate utility                                  | 2-23 |
| 2.11 | Motherl         | board rear and audio connection                | 2-24 |
|      | 2.11.1          | Rear I/O connection                            | 2-24 |
|      | 2.11.2          | Audio I/O connection                           | 2-26 |
|      |                 |                                                |      |

## Contents

#### **Chapter 3: Motherboard Information**

| 3.1 | Motherboard layout           | 3-2  |
|-----|------------------------------|------|
| 3.2 | Onboard buttons and switches | 3-4  |
| 3.3 | Jumpers                      | 3-7  |
| 3.4 | Onboard LEDs                 | 3-10 |
| 3.5 | Internal connectors          | 3-13 |

#### Chapter 4: BIOS Setup

| 4.1 | Knowing BIOS4- |                                 |      |
|-----|----------------|---------------------------------|------|
| 4.2 | BIOS set       | tup program                     | 4-3  |
|     | 4.2.1          | EZ Mode                         | 4-4  |
|     | 4.2.2          | Advanced Mode                   | 4-5  |
|     | 4.2.3          | EZ Tuning Wizard                | 4-8  |
| 4.3 | My Favo        | rites                           | 4-11 |
| 4.4 | Main me        | nu                              | 4-13 |
| 4.5 | Advance        | ed menu                         | 4-13 |
|     | 4.5.1          | CPU Configuration               | 4-13 |
|     | 4.5.2          | Platform Misc Configuration     | 4-14 |
|     | 4.5.3          | System Agent (SA) Configuration | 4-14 |
|     | 4.5.4          | PCH Configuration               | 4-14 |
|     | 4.5.5          | PCH Storage Configuration       | 4-14 |
|     | 4.5.6          | Serial Port Console Redirection | 4-15 |
|     | 4.5.7          | CPU Storage Configuration       | 4-15 |
|     | 4.5.8          | Onboard Devices Configuration   | 4-15 |
|     | 4.5.9          | APM Configuration               | 4-16 |
|     | 4.5.10         | Network Stack Configuration     | 4-16 |
|     | 4.5.11         | HDD/SSD SMART Information       | 4-16 |
|     | 4.5.12         | USB Configuration               | 4-16 |
|     | 4.5.13         | Thunderbolt(TM) Configuration   | 4-16 |
|     | 4.5.14         | PCH-FW Configuration            | 4-16 |
| 4.6 | Boot me        | nu                              | 4-17 |
| 4.7 | Tool me        | nu                              | 4-19 |
|     | 4.7.1          | ASUS EZ Flash 3 Utility         | 4-19 |
|     | 4.7.2          | Secure Erase                    | 4-19 |
|     | 4.7.3          | ASUS Overclocking Profile       | 4-21 |
|     | 4.7.4          | ASUS SPD Information            | 4-21 |
|     | 4.7.5          | IPMI HWM                        | 4-21 |
|     | 4.7.6          | Graphics Card Information       | 4-21 |

## Contents

| 4.8  | Exit me  | nu                    |  |
|------|----------|-----------------------|--|
| 4.9  | Server I | Mgmt menu             |  |
| 4.10 | Updatin  | g BIOS                |  |
|      | 4.10.1   | EZ Update             |  |
|      | 4.10.2   | ASUS EZ Flash 3       |  |
|      | 4.10.3   | ASUS CrashFree BIOS 3 |  |

#### **Chapter 5: RAID Configuration**

| 5.1 | RAID c  | RAID configurations                                            |      |  |
|-----|---------|----------------------------------------------------------------|------|--|
|     | 5.1.1   | RAID definitions                                               | 5-2  |  |
|     | 5.1.2   | Installing storage devices                                     | 5-3  |  |
|     | 5.1.3   | Intel <sup>®</sup> Rapid Storage Technology in UEFI BIOS       | 5-3  |  |
|     | 5.1.4   | Intel <sup>®</sup> Virtual Raid on CPU in UEFI BIOS            | 5-7  |  |
|     | 5.1.5   | Intel <sup>®</sup> Rapid Storage Technology Option ROM utility |      |  |
| 5.2 | Creatin | ng a RAID driver disk                                          | 5-17 |  |
|     | 5.2.1   | Creating a RAID driver disk in Windows <sup>®</sup>            | 5-17 |  |
|     | 5.2.1   | Creating a RAID driver disk in Windows <sup>®</sup>            | 5-17 |  |

#### Appendix

| WS C422 PRO/SE block diagram (48-Lane) | A-2 |
|----------------------------------------|-----|
| Q-Code table                           | A-3 |
| Notices                                | A-6 |
| ASUS contact information               | A-8 |

## Safety information

#### **Electrical Safety**

- Before installing or removing signal cables, ensure that the power cables for the system unit and all attached devices are unplugged.
- To prevent electrical shock hazard, disconnect the power cable from the electrical outlet before relocating the system.
- When adding or removing any additional devices to or from the system, ensure that the
  power cables for the devices are unplugged before the signal cables are connected. If
  possible, disconnect all power cables from the existing system before you add a device.
- If the power supply is broken, do not try to fix it by yourself. Contact a qualified service technician or your dealer.

## **Operation Safety**

- Any mechanical operation on this server must be conducted by certified or experienced engineers.
- Before operating the server, carefully read all the manuals included with the server package.
- Before using the server, ensure all cables are correctly connected and the power cables are not damaged. If any damage is detected, contact your dealer as soon as possible.
- To avoid short circuits, keep paper clips, screws, and staples away from connectors, slots, sockets and circuitry.
- Avoid dust, humidity, and temperature extremes. Place the server on a stable surface.
- If you encounter technical problems with the product, contact a qualified service technician or your retailer.

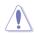

This product is equipped with a three-wire power cable and plug for the user's safety. Use the power cable with a properly grounded electrical outlet to avoid electrical shock.

#### Lithium-Ion Battery Warning

CAUTION! Danger of explosion if battery is incorrectly replaced. Replace only with the same or equivalent type recommended by the manufacturer. Dispose of used batteries according to the manufacturer's instructions.

Heavy System

CAUTION! This server system is heavy. Ask for assistance when moving or carrying the system.

#### **Optical Drive Safety Information**

Laser Safety Information

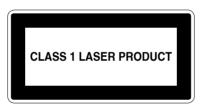

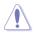

To prevent exposure to the optical drive's laser, do not attempt to disassemble or repair the optical drive by yourself. For your safety, contact a professional technician for assistance.

## About this guide

#### Audience

This user guide is intended for system integrators, and experienced users with at least basic knowledge of configuring a server.

#### Contents

This guide contains the following parts:

1. Chapter 1: Product Introduction

This chapter describes the general features of the server, including sections on front panel and rear panel specifications.

#### 2. Chapter 2: Hardware Setup

This chapter lists the hardware setup procedures that you have to perform when installing or removing system components.

#### 3. Chapter 3: Motherboard Information

This chapter includes the motherboard layout and brief descriptions of the jumpers and internal connectors.

#### 4. Chapter 4: BIOS Setup

This chapter tells how to change system settings through the BIOS Setup menus and describes the BIOS parameters.

#### 5. Chapter 5: RAID Configuration

This chapter provides instructions for setting up, creating and configuring RAID sets using the available utilities.

#### 6 Chapter 6: Driver Installation

This chapter provides instructions for installing the necessary drivers for different system components.

#### Conventions used in this guide

To ensure that you perform certain tasks properly, take note of the following symbols used throughout this manual.

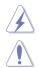

**DANGER/WARNING:** Information to prevent injury to yourself when trying to complete a task.

**CAUTION:** Information to prevent damage to the components when trying to complete a task.

IMPORTANT: Instructions that you MUST follow to complete a task.

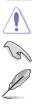

NOTE: Tips and additional information to help you complete a task.

#### Typography

| Bold text<br>Italics<br><key></key>           | Indicates a menu or an item to select.<br>Used to emphasize a word or a phrase.<br>Keys enclosed in the less-than and greater-than sign means<br>that you must press the enclosed key.                                                            |
|-----------------------------------------------|----------------------------------------------------------------------------------------------------|
| <key1> + <key2> + <key3></key3></key2></key1> | Example: <enter> means that you must press the Enter or<br/>Return key.<br/>If you must press two or more keys simultaneously, the key<br/>names are linked with a plus sign (+).</enter>                                                         |
| Command                                       | Example: <ctrl> + <alt> + <del><br/>Means that you must type the command exactly as shown,<br/>then supply the required item or value enclosed in brackets.<br/>Example: At DOS prompt, type the command line:<br/>format A:/S</del></alt></ctrl> |

#### References

Refer to the following sources for additional information, and for product and software updates.

#### 1. ASUS Control Center (ACC) user guide

This manual tells how to set up and use the proprietary ASUS server management utility. Visit <u>asuscontrolcenter.asus.com</u> for more information.

#### 2. ASUS websites

The ASUS websites worldwide provide updated information for all ASUS hardware and software products. Refer to the ASUS contact information.

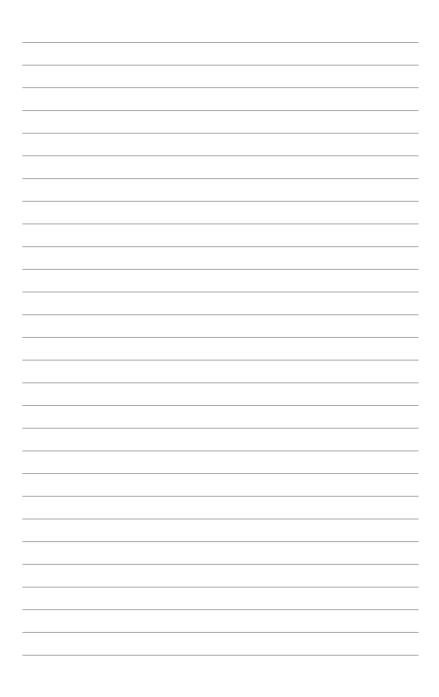

## **Product Introduction**

This chapter describes the general features of the server, including sections on front panel and rear panel specifications.

## 1.1 System package contents

Check your system package for the following items.

| Model Name     | ESC700 G4                                       |
|----------------|-------------------------------------------------|
| Accessories    | 1 x ESC700 G4 Support DVD<br>1 x AC Power Cable |
| Optional Items | DVD-ROM/DVD-RW<br>Smart card reader             |

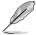

If any of the above items is damaged or missing, contact your retailer.

## 1.2 Serial number label

Before requesting support from the ASUS Technical Support team, you must take note of the product's serial number containing 12 characters such as xxS0xxxxxx shown as the figure below. With the correct serial number of the product, ASUS Technical Support team members can then offer a quicker and satisfying solution to your problems.

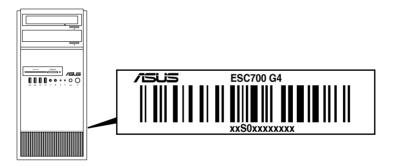

## 1.3 ESC700 G4 specifications summary

The ASUS ESC700 G4 is a workstation featuring the WS C422 PRO/SE workstation board.

| Processor / System Bus |                                 | 1 X LGA2066 Socket                                                                                                    |
|------------------------|---------------------------------|----------------------------------------------------------------------------------------------------|
|                        |                                 | Intel <sup>®</sup> Xeon-W Series Processors                                                                                                    |
| Core Logic             |                                 | Intel® C422 Chipset                                                                                                    |
|                        | Total Slots                     | 8 (4-channel per CPU, 8 DIMM per CPU)                                                                                                    |
|                        | Capacity                        | Maximum up to 512GB                                                                                                    |
|                        |                                 | 8 x DDR4 2666/2400/2133 MHz RDIMM/LRDIMM                                                                                                    |
| Memory                 | Memory Type                     | * Memory frequency support depends on the CPU installed. Refer to<br>www.asus.com for memory AVL & CPU support list.                                                                                                    |
|                        |                                 | 32GB, 16GB, 8GB, 4GB (RDIMM)                                                                                                    |
|                        | Memory Size                     | 64GB, 32GB (LRDIMM)                                                                                                    |
|                        |                                 | * Refer to www.asus.com for the latest updates.                                                                                                    |
|                        | Total PCI/PCI-X/<br>PCI-E Slots | 5                                                                                                    |
| Expansion              |                                 | 48-Lane CPU                                                                                                    |
| Slots                  | Slot Type                       | 2 x PCI Express 3.0 x 16 slot (x16 link)                                                                                                    |
|                        | Slot Type                       | 2 x PCI Express 3.0 x 16 slot (single@ x16 link, dual@ x8/x8 link)                                                                                                    |
|                        |                                 | 1 x PCI Express 3.0 x 4 slot (x4 link)                                                                                                    |
|                        |                                 | <ul> <li>1 x M.2_2 (Gen 3 x4) socket3, type 2242/2260/2280/22110<br/>storage devices support (PCIe mode)*</li> </ul>                                                                                                    |
|                        | SATA Controller                 | <ul> <li>1 x M.2_1 (Gen 3 x4) socket3, type 2242/2260/2280 storage<br/>devices support (both SATA &amp; PCIe mode)</li> </ul>                                                                                                    |
|                        |                                 | - 1 x U.2 connector (supports U.2 NVMe device)*                                                                                                    |
| Disk                   |                                 | Intel <sup>®</sup> C422 Chipset with RAID 0, 1, 5, 10 and Intel <sup>®</sup> Rapid<br>Storage Technology enterprise 5.0 support                                                                                                   |
| Controller             |                                 | - 6 x SATA 6.0 Gb/s Ports                                                                                                    |
|                        |                                 | Intel <sup>®</sup> Virtual RAID (VROC) suuport for CPU RAID**                                                                                                    |
|                        |                                 | * Bandwidth is shared between M.2_2 and U.2.                                                                                                    |
|                        |                                 | ** Intel® VROC is supported via RSTe, Hyper M.2 x 16 card, and Intel® VROC_HW_key. Hyper M.2 x 16 card and VROC_HW_Key are to be purchased separately. ** NVMe RAID type and function will depend on Intel® VROC_HW_key installed |
| Storage                | I = internal                    | 3 x Internal 3.5" HDD Bays                                                                                                    |
| Bays                   | A or S will be<br>hot-swappable | 1 x Internal 2.5" HDD/SSD Bays                                                                                                    |
| Networking             | ••                              | 2 x Intel <sup>®</sup> I210-AT Gigabit LAN Controller                                                                                                    |
|                        | orage Device                    | 2 x 5.25" media bays                                                                                                    |
|                        | / Optical Drive)                |                                                                                                    |
|                        |                                 | 2 x USB 3.0                                                                                                    |
| Front I/O Ports        |                                 | 2 x USB 2.0 (or optional card reader)                                                                                                    |
|                        |                                 | 1 x Headphone port                                                                                                    |
|                        |                                 | 1 x Microphone port                                                                                                    |
|                        |                                 |                                                                                                    |

(continued on the next page)

## ESC700 G4 specifications summary

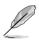

Specifications are subject to change without notice.

## 1.4 Front panel features

The ESC700 G4 workstation features a simple yet stylish front panel design. The power and reset buttons, LED indicators, optical drive, and USB ports are all conveniently located at the front panel for easy access.

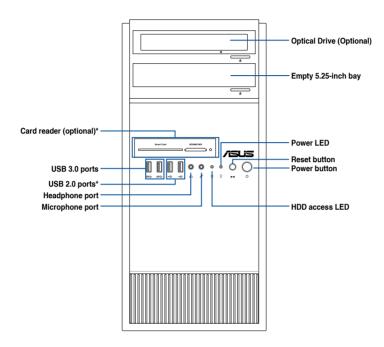

\* The USB 2.0 ports are unavailable if the optional card reader is purchased.

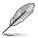

Refer to the Front panel LEDs section for the LED descriptions.

#### 1.5 Rear panel features

The rear panel includes a slot for the motherboard rear I/O ports, expansion slots, a vent for the system fan, and the power supply module.

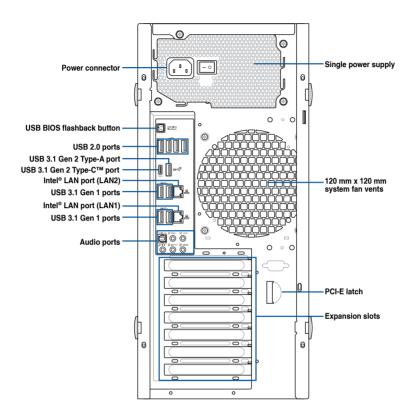

## 1.6 Internal features

The ASUS ESC700 G4 Pedestal workstation includes the basic components as shown:

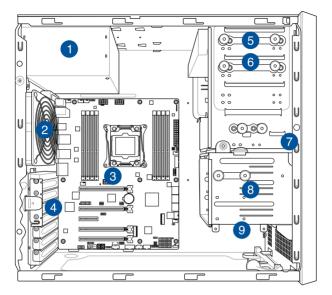

- 1. Power supply unit
- 2. 120 mm x 120 mm system fan
- 3. WS C422 PRO/SE Workstation Motherboard
- 4. Expansion card locks
- 5. Optical drive (Optional)
- 6. 1 x 5.25-inch drive bay
- 7. Front I/O board (hidden)
- 8. 3 x 3.5-inch Internal HDD bays
- 9. 1 x 2.5-inch Internal HDD/SSD bay

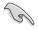

Turn off the system power and detach the power supply before removing or replacing any system component.

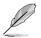

The barebone server does not include a floppy disk drive. If you need to use a floppy disk, connect the USB floppy disk drive to any of the USB ports on the front or rear panel.

#### HAZARDOUS MOVING HAZARDOUS MOVING PARTS KEEP FINGERS AND OTHER BODY PARTS AWAY

## 1.7 LED information

## 1.7.1 Front panel LEDs

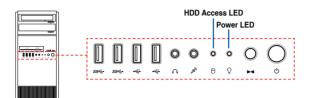

| LED            | lcon | Display status  | Description                                 |  |
|----------------|------|-----------------|---------------------------------------------|--|
| Power LED      | Q    | ON              | System power ON                             |  |
| HDD Access LED | ĕ    | OFF<br>Blinking | No activity<br>Read/write data into the HDD |  |

## 1.7.2 Rear panel LEDs

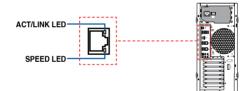

| ACT/LI   | NK LED        | SPEED LED |                     |  |
|----------|---------------|-----------|---------------------|--|
| Status   | Description   | Status    | Description         |  |
| OFF      | No link       | OFF       | 10 Mbps connection  |  |
| GREEN    | Linked        | ORANGE    | 100 Mbps connection |  |
| BLINKING | Data activity | GREEN     | 1 Gbps connection   |  |

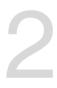

## **Hardware Setup**

This chapter lists the hardware setup procedures that you have to perform when installing system components. It includes description of the jumpers and connectors on the motherboard.

#### 2.1 Chassis cover

#### 2.1.1 Removing the side cover

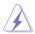

- Ensure that you unplug the power cord before removing the side cover.
- Take extra care when removing the side cover. Keep your fingers from components inside the chassis that can cause injury, such as the CPU fan, rear fan, and other sharp-edged parts.
- The images of the workstation shown in this section are for reference purposes only and may not exactly match the model you purchase.

To remove the side cover:

1. Remove the two screws that secure the side cover.

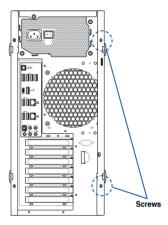

2. Press the side cover locks outward.

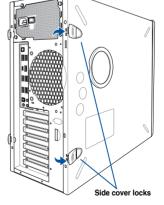

3. Slightly pull the side cover toward the rear just enough to detach it from the chassis.

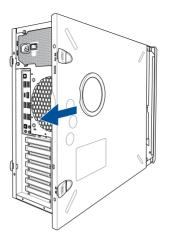

4. Remove the cover and set it aside.

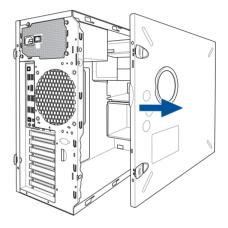

## 2.2 CPU installation

The motherboard comes with a surface mount LGA2066 socket designed for the Intel® Xeon-W Series Processors.

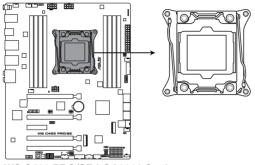

WS C422 PRO/SE LGA2066 Socket

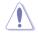

Ensure that you install the correct CPU designed for LGA2066 socket only. DO NOT install a CPU designed for other sockets on the LGA2066 socket.

- Ensure that all power cables are unplugged before installing the CPU.
- Upon purchase of the motherboard, ensure that the PnP cap is on the socket and the socket contacts are not bent. Contact your retailer immediately if the PnP cap is missing, or if you see any damage to the PnP cap/socket contacts/motherboard components. ASUS will shoulder the cost of repair only if the damage is shipment/ transit-related.
- Keep the cap after installing the motherboard. ASUS will process Return Merchandise Authorization (RMA) requests only if the motherboard comes with the cap on the LGA2066 socket.
- The product warranty does not cover damage to the socket contacts resulting from incorrect CPU installation/removal, or misplacement/loss/incorrect removal of the PnP cap.

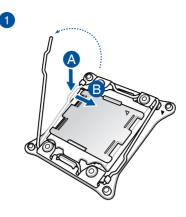

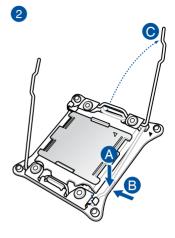

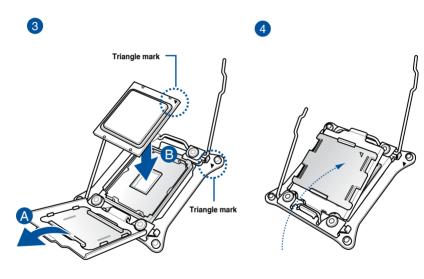

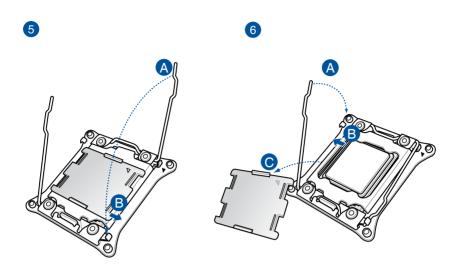

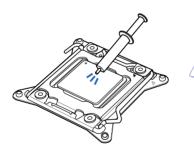

Apply the Thermal Interface Material to the CPU heatsink and CPU before you install the heatsink and fan, if necessary.

## 2.3 CPU heatsink and fan assembly installation

To install the CPU heatsink and fan assembly

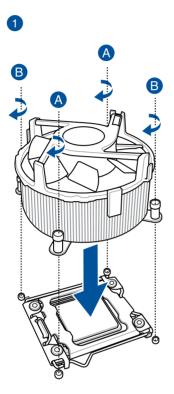

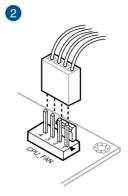

## 2.4 System memory

The motherboard comes with eight (8) DDR 4 (Double Data Rate 4) Dual Inline Memory Modules (DIMM) slots.

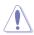

A DDR4 module is notched differently from a DDR, DDR2 or DDR3 module. DO NOT install a DDR, DDR2 or DDR3 memory module to the DDR4 slot.

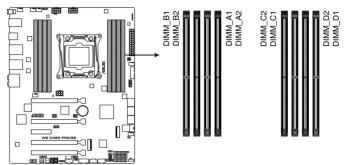

WS C422 PRO/SE 288-pin DDR4 DIMM socket

#### **Recommended memory configurations**

#### Intel® Xeon-W Series Processors

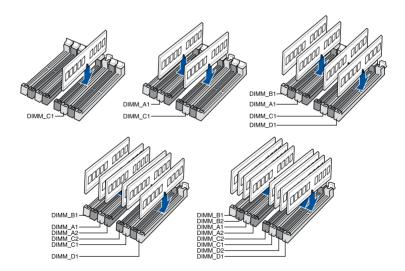

#### **Memory configurations**

You may install 4 GB, 8 GB, 16 GB, and 32 GB RDIMMs; and 32 GB, and 64 GB LRDIMMs into the DIMM sockets.

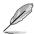

- The default memory operation frequency is dependent on its Serial Presence Detect (SPD), which is the standard way of accessing information from a memory module. Under the default state, some memory modules for overclocking may operate at a lower frequency than the vendor-marked value.
- For system stability, use a more efficient memory cooling system to support a full memory load (8 DIMMs) or overclocking condition.
- Always install the DIMMS with the same CAS Latency. For an optimum compatibility, we recommend that you install memory modules of the same version or data code (D/C) from the same vendor. Check with the vendor to get the correct memory modules.
- Visit the ASUS website for the latest QVL.

#### 2.4.1 Installing a DIMM on a single clip DIMM socket

- 1. Unlock a DIMM socket by pressing the retaining clip outward.
- Align a DIMM on the socket such that the notch on the DIMM matches the DIMM slot key on the socket.

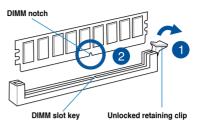

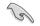

A DIMM is keyed with a notch so that it fits in only one direction. DO NOT force a DIMM into a socket in the wrong direction to avoid damaging the DIMM.

 Hold the DIMM by both of its ends then insert the DIMM vertically into the socket. Apply force to both ends of the DIMM simultaneously until the retaining clip snaps back into place and the DIMM cannot be pushed in any further to ensure proper sitting of the DIMM.

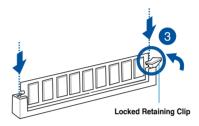

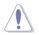

Always insert the DIMM into the socket vertically to prevent DIMM notch damage.

- To install two or more DIMMs, refer to the user guide bundled in the motherboard package.
- Refer to the user guide for qualified vendor lists of the memory modules.

#### Removing a DIMM from a single clip DIMM socket

- 1. Press the retaining clip outward to unlock the DIMM.
- 2. Remove the DIMM from the socket.

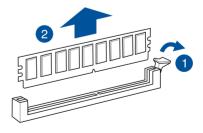

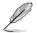

Support the DIMM lightly with your fingers when pressing the retaining clips. The DIMM might get damaged when it flips out with extra force.

## 2.5 Front panel cover

Before you can install a 5.25-inch drive, you should first remove the front panel cover.

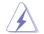

Ensure to unplug the power cable before installing or removing any system components. Failure to do so may cause damage to the motherboard and other system components!

#### 2.5.1 Removing the front panel cover

To remove the front panel cover:

1. Locate the front panel assembly lock then slide it outward to unlock the latches that secures the front panel cover to the chassis.

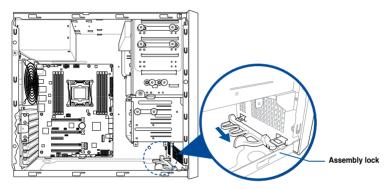

2. Remove the front panel assembly from the chassis and set it aside.

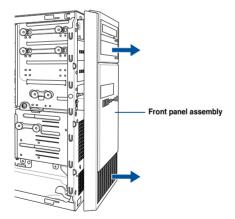

## 2.6 5.25-inch drives

This system comes with three 5.25-inch drive bays located on the upper front section of the chassis.

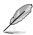

If your system came with an optical drive, the optical drive occupies the topmost bay (1). The lower bays (2 and 3) are available for additional 5.25-inch optical, zip, or floppy disk drives.

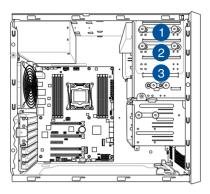

#### Installing a 5.25-inch drive

To install a 5.25-inch drive:

- 1. Remove the front panel cover. Refer to the **Removing the front panel cover** section for more information.
- 2. Pull the bay locks outward.

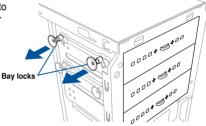

3. Remove the metal cover of the bay you intend to use.

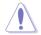

Take extra care when removing the metal cover. Use tools such as a screw driver to bend and remove the metal cover to avoid physical injury.

Metal cover

Screw driver

- 4. Prepare the 5.25-inch drive.
- Insert and carefully push the drive into the bay until its screw holes align with the holes on the bay.

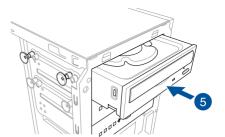

D

Bay locks

6. Push the bay locks to secure the drive in place.

- 7. Connect the SATA cable to the SATA connector of the drive.
- 8. Connect a SATA power cable from the power supply to the power connector of the drive.
- 9. Reinstall the front panel cover.

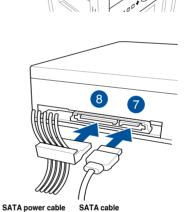

## 2.7 Hard disk drives (HDD)

The workstation supports three (3) 3.5-inch Serial ATA hard disk drives via the hard disk drive bays and one 2.5-inch HDD/SSD drive at the bottom of the HDD cage.

#### Installing 3.5-inch HDDs

To install 3.5-inch Serial ATA hard disk drives:

- 1. Remove the side cover of the chassis. Refer to the **Removing the side cover** section for more information.
- 2. Prepare the 3.5-inch HDD and the bundled set of screws.
- Locate the HDD cage lock, press the HDD cage lock up (A), then swing the HDD cage outwards (B) until it clicks in place.

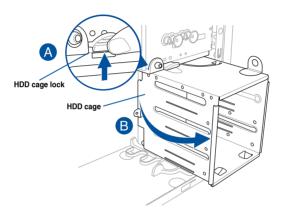

 Align and insert the 3.5-inch HDD into the drive bay ensuring that the screw holes on the HDD matches the screw holes on the HDD cage.

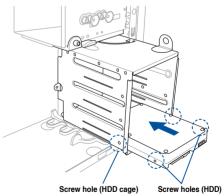

5. Secure the 3.5-inch HDD to the HDD cage using the bundled set of screws.

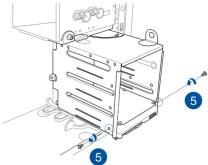

- 6. Swing the HDD cage inwards until it clicks back into place.
- 7. Connect the SATA cable and SATA power cable to the 3.5-inch HDD.

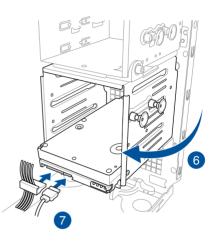

#### Installing 2.5-inch HDD/SSD

To install a 2.5-inch HDD/SSD:

- 1. Remove the side cover of the chassis. Refer to the **Removing the side cover** section for more information.
- 2. Prepare the 2.5-inch HDD/SDD and the bundled set of screws.
- 3. Lay the system on its side on a flat and stable surface.
- 4. Locate the HDD cage lock, press it up (A), then swing the HDD cage outwards (B).
- 5. Align and insert the 2.5-inch HDD/SSD into the drive bay as shown. Push it all the way until its screw holes align with the holes on the drive bay.

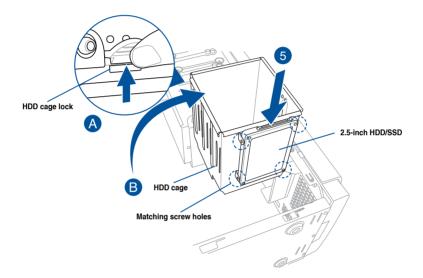

 Secure the 2.5-inch HDD/SSD to the HDD cage using the bundled set of screws.

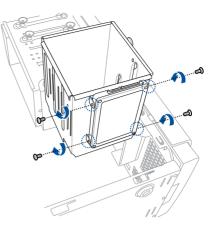

7. Swing the HDD cage inwards until it clicks back into place.

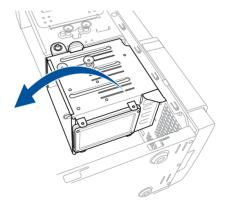

8. Connect a SATA cable and a SATA power cable to the 2.5-inch HDD/SSD.

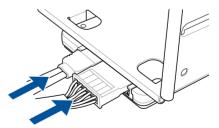

## 2.8 Expansion slots

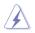

Unplug the power cord before adding or removing expansion cards. Failure to do so may cause you physical injury and damage motherboard components.

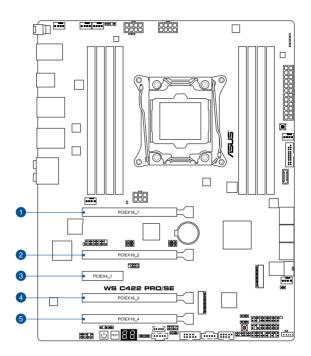

| Slot No. | Slot Description                      |
|----------|---------------------------------------|
| 1        | PCIE 3.0 x16_1 slot                   |
| 2        | PCIE 3.0 x16_2 slot                   |
| 3        | PCIE 3.0 x4_1 slot                    |
| 4        | PCIE 3.0 x16_3 slot                   |
| 5        | PCIE 3.0 x16_4 slot (max. at x8 mode) |

#### 48-Lane CPUs

|                             | PCI Express 3.0 operating mode     |                          |                            |  |
|-----------------------------|------------------------------------|--------------------------|----------------------------|--|
| VGA / PCle<br>configuration | Single VGA /<br>PCle card          | Dual VGA /<br>PCle cards | Triple VGA /<br>PCle cards |  |
| PCle 3.0 x16_1              | x16<br>(single VGA<br>recommended) | x16                      | x16                        |  |
| PCle 3.0 x16_2              | N/A                                | x16                      | x16                        |  |
| PCle 3.0 x16_3              | N/A                                | N/A                      | x16                        |  |
| PCle 3.0 x16_4              | N/A                                | N/A                      | N/A                        |  |

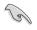

- We recommend that you provide sufficient power when running CrossFireX<sup>™</sup> or SLI<sup>™</sup> mode.
- The PCIe 3.0 x16\_4 slot is not recommended for VGA cards or PCIe cards running at x8 mode or above.

### 2.8.1 Installing an expansion card

To install an expansion card:

- 1. Lay the system on its side on a flat, stable surface.
- 2. Press the PCI-E latch (A), hold it by its edge then lift it towards the rear (B).

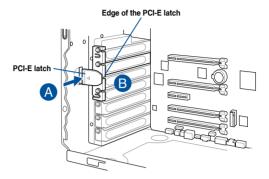

 Remove the screw (A) that secures the metal bracket to the chassis then remove the metal bracket (B).

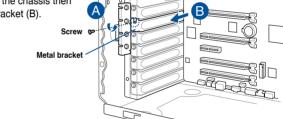

4. Align and insert the expansion card into the PCI-E slot.

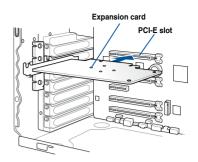

 Lift the PCI-E latch inwards until it clicks into place securing the expansion card to the chassis.

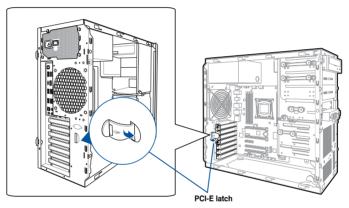

6. (Optional) Replace the screw of the metal bracket.

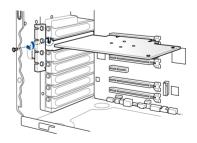

## 2.9 System fan

This section describes how to remove the system fan in the event that you need to install or remove previously installed or new system components, or when the system fan needs to be replaced because it was damaged or became defective.

To remove the system fan:

 Disconnect the system fan cable from the **REAR\_FAN1** connector on the motherboard.

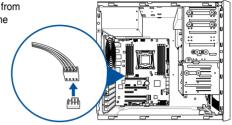

2. Remove the four system fan screws at the rear panel. Keep the screws for later use.

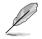

Hold the system fan with one hand while removing the system fan screws.

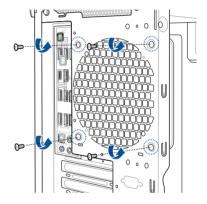

3. Remove the system fan.

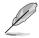

Follow the previous instructions in reverse order if you want to reinstall the system fan.

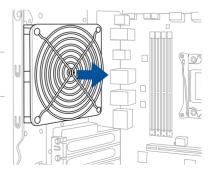

## 2.10 BIOS update utility

### **USB BIOS Flashback**

USB BIOS Flashback allows you to easily update the BIOS without entering the existing BIOS or operating system. Simply insert a USB storage device to the USB port (the USB port hole marked in green on the I/O shield) then press the USB BIOS Flashback button for three seconds to automatically update the BIOS.

#### To use USB BIOS Flashback:

1. Insert a USB storage device to the USB Flashback port.

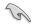

We recommend you to use a USB 2.0 storage device to save the latest BIOS version for better compatibility and stability.

- Visit <u>https://www.asus.com/support/</u> and download the latest BIOS version for this motherboard.
- 3. Rename the file as WSCSE.CAP, then copy it to your USB storage device.
- 4. Shut down your computer.
- Press the BIOS Flashback button for three seconds until the Flashback LED blinks three times, indicating that the BIOS Flashback function is enabled.

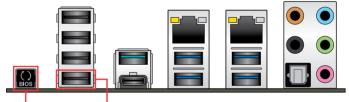

BIOS Flashback button USB BIOS Flashback port

6. Wait until the light goes out, indicating that the BIOS updating process is completed.

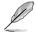

For more BIOS update utilities in BIOS setup, refer to the section **4.12 Updating BIOS** in Chapter 4.

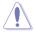

 Do not unplug portable disk, power system, or press the CLR\_CMOS button while BIOS update is ongoing, otherwise update will be interrupted. In case of interruption, please follow the steps again.

- If the light flashes for five seconds and turns into a solid light, this means that the BIOS Flashback is not operating properly. This may be caused by improper installation of the USB storage device and filename/file format error. If this scenario happens, please restart the system to turn off the light.
- Updating BIOS may have risks. If the BIOS program is damaged during the process and results to the system's failure to boot up, please contact your local ASUS Service Center.

### 2.11 Motherboard rear and audio connection

### 2.11.1 Rear I/O connection

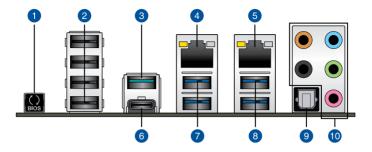

| Rea | panel connectors                                                |    |                                |
|-----|-----------------------------------------------------------------|----|--------------------------------|
| 1.  | USB BIOS Flashback button                                       | 6. | USB 3.1 Gen 2 Type-C™ port EC1 |
| 2.  | USB 2.0 ports 9-12 (bottom port<br>supports USB BIOS Flashback) | 7. | USB 3.1 Gen 1 ports 56         |
| 3.  | USB 3.1 Gen 2 Type-A port E2                                    | 8. | USB 3.1 Gen 1 ports 34         |
| 4.  | Intel <sup>®</sup> LAN port (LAN2)*                             | 9. | Optical S/PDIF Out port        |
| 5.  | Intel <sup>®</sup> LAN port (LAN1)*                             |    | Audio I/O ports**              |

\* and \*\* : Refer to the tables on the next page for LAN port LEDs and audio port definitions.

(a)

USB 3.1 Gen 1/Gen 2 devices can only be used as data storage only.

 We strongly recommend that you connect your devices to ports with matching data transfer rate. Please connect your USB 3.1 Gen 1 devices to USB 3.1 Gen 1 ports and your USB 3.1 Gen 2 devices to USB 3.1 Gen 2 ports for faster and better performance for your devices.

### \* LAN ports LED indications

| Activity Link LED             |                                  | Speed L | ED                  |          |    |
|-------------------------------|----------------------------------|---------|---------------------|----------|----|
| Status                        | Description                      | Status  | Description         |          |    |
| Off                           | No link                          | Off     | 10 Mbps connection  | ACT/LINK | s  |
| Orange                        | Linked                           | Orange  | 100 Mbps connection | LED      | 3  |
| Orange (Blinking)             | Data activity                    | Green   | 1 Gbps connection   | └╴       | 10 |
| Orange (Blinking then steady) | Ready to wake up<br>from S5 mode |         |                     |          |    |

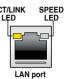

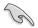

You can disable the LAN controllers in BIOS. Due to hardware design, the LAN1 port's LEDs may continue to blink even when disabled.

### \*\* Audio 2, 4, 6, or 8-channel configuration

| Port       | Headset<br>2-channel | 4-channel         | 6-channel         | 8-channel         |
|------------|----------------------|-------------------|-------------------|-------------------|
| Light Blue | Line In              | Line In           | Line In           | Side Speaker Out  |
| Lime       | Line Out             | Front Speaker Out | Front Speaker Out | Front Speaker Out |
| Pink       | Mic In               | Mic In            | Mic In            | Mic In            |
| Orange     | -                    | -                 | Center/Subwoofer  | Center/Subwoofer  |
| Black      | _                    | Rear Speaker Out  | Rear Speaker Out  | Rear Speaker Out  |

### 2.11.2 Audio I/O connection

Audio I/O ports

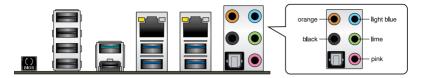

#### **Connect to Headphone and Mic**

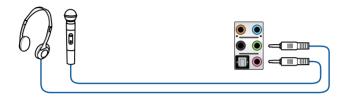

### **Connect to Stereo Speakers**

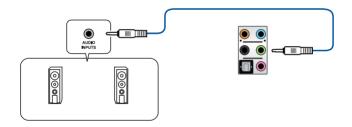

#### **Connect to 2 Speakers**

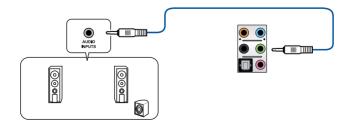

### **Connect to 4 Speakers**

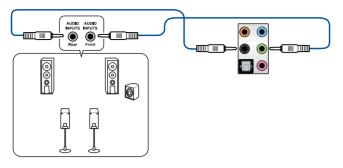

#### **Connect to 6 Speakers**

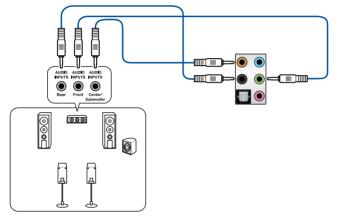

#### **Connect to 8 Speakers**

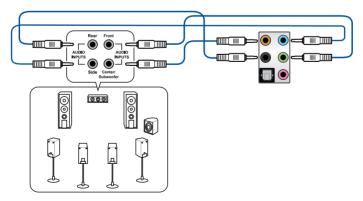

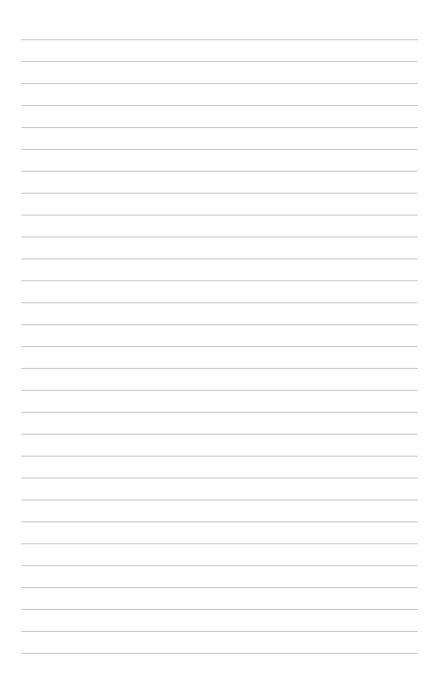

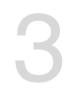

# **Motherboard Information**

This chapter includes the motherboard layout and brief descriptions of the jumpers and internal connectors.

### 3.1 Motherboard layout

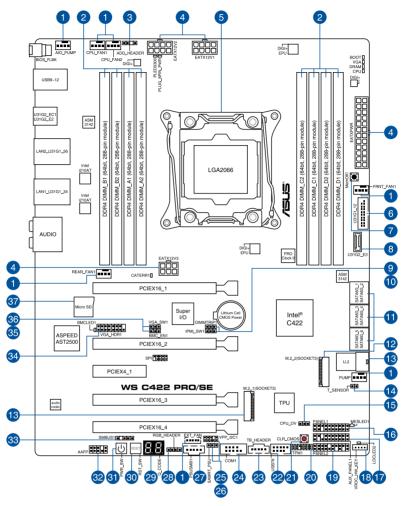

S

Refer to 1.1.9 Internal connectors and 2.3.1 Rear I/O connection for more information about rear panel connectors and internal connectors.

#### Layout contents

| Connectors/Jumpers/Buttons and switches/Slots                                                                                                    | Page |
|----------------------------------------------------------------------------------------------------|------|
| <ol> <li>CPU, AIO pump, front, rear, pump, and extension fan connectors (4-pin<br/>CPU_FAN1-2; 4-pin AIO_PUMP; 4-pin FRNT_FAN1; 4-pin REAR_FAN1</li> </ol> | 1-23 |
| 4-pin PUMP; 5-pin EXT_FAN)                                                                                                    |      |
| 2. DDR4 DIMM slots                                                                                                    | 1-5  |
| 3. Aura Addressable RGB header (4-pin ADD_HEADER)                                                                                                    | 1-34 |
| <ol> <li>ATX power connectors (24-pin EATXPWR; 8-pin EATX12V1; 8-pin<br/>EATX12V2; 6-pin EATX12V3)</li> </ol>                                              | 1-27 |
| 5. LGA2066 CPU socket                                                                                                    | 1-4  |
| 6. USB 3.1 Gen 1 connector (20-1 pin U31G1_12)                                                                                                    | 1-20 |
| 7. MemOK! button                                                                                                    | 1-10 |
| 8. USB 3.1 Gen 2 front panel connector (U31G2_E3)                                                                                                    | 1-19 |
| 9. DDR4 thermal event setting (3-pin DIMMTRIP1)                                                                                                    | 1-12 |
| 10. IPMI SW setting (3-pin IPMI_SW1)                                                                                                    | 1-14 |
| <ol> <li>Intel<sup>®</sup> Serial ATA 6 Gb/s connectors (7-pin SATA6G_12; SATA 6G_34;<br/>SATA 6G_56)</li> </ol>                                           | 1-18 |
| 12. M.2 sockets (M.2_1(Socket 3); M.2_2(Socket 3))                                                                                                    | 1-31 |
| 13. U.2 connector (U.2)                                                                                                    | 1-30 |
| 14. Thermal sensor connector (2-pin T_SENSOR)                                                                                                    | 1-32 |
| 15. CPU Over Voltage jumper (3-pin CPU_OV)                                                                                                    | 1-12 |
| 16. System panel connector (20-1 pin PANEL1)                                                                                                    | 1-24 |
| 17. Auxiliary panel connector (20-2 pin AUX_PANEL1)                                                                                                    | 1-26 |
| 18. VROC_KEY connector (4-pin VROC_HW_KEY)                                                                                                    | 1-22 |
| 19. System panel connector (20-3 pin PANEL2)                                                                                                    | 1-25 |
| 20. TPM connector (14-1 pin TPM)                                                                                                    | 1-21 |
| 21. Clear CMOS button (CLR_CMOS)                                                                                                    | 1-11 |
| 22. USB 2.0 connector (10-1 pin USB78)                                                                                                    | 1-21 |
| 23. Thunderbolt header (5-pin TB_HEADER)                                                                                                    | 1-30 |
| 24. Serial port connector (10-1 pin COM1)                                                                                                    | 1-28 |
| 25. VPP_I2C1 connector (10-1 pin VPP_I2C1)                                                                                                    | 1-29 |
| 26. PMBus 1.2 PSU select jumper (3-pin SMART_PSU1)                                                                                                    | 1-13 |
| 27. Power Supply SMBus connector (5-pin PSUSMB1)                                                                                                    | 1-28 |
| 28. Aura RGB header (4-pin RGB_HEADER)                                                                                                    | 1-33 |
| 29. Q-Code LED                                                                                                    | 1-17 |
| 30. Reset button                                                                                                    | 1-9  |
| 31. Power-on button                                                                                                    | 1-9  |
| 32. Front panel audio connector (10-1 pin AAFP)                                                                                                    | 1-19 |
| 33. System Management Bus (SMBUS) connector (5-1 pin SMBUS1)                                                                                               | 1-29 |
| 34. VGA connector (16-1 pin VGA_HDR1)                                                                                                    | 1-22 |
| 35. Baseboard Management Controller setting (3-pin BMC_EN1)                                                                                                | 1-14 |
| 36. VGA controller setting (3-pin VGA_SW1)                                                                                                    | 1-13 |
| 37. MicroSD card slot (Micro SD)                                                                                                    | 1-32 |

## 3.2 Onboard buttons and switches

Onboard buttons and switches allow you to fine-tune performance when working on a bare or open-case system. This is ideal for overclockers and gamers who continually change settings to enhance system performance.

#### 1. Power-on button

The motherboard comes with a power-on button that allows you to power up or wake up the system. The button also lights up when the system is plugged to a power source indicating that you should shut down the system and unplug the power cable before removing or installing any motherboard component.

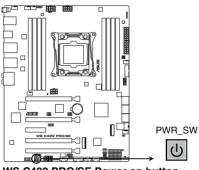

WS C422 PRO/SE Power on button

#### 2. Reset button

Press the reset button to reboot the system.

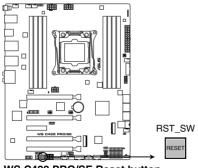

WS C422 PRO/SE Reset button

#### 3. MemOK! button

Installing DIMMs that are not compatible with the motherboard may cause system boot failure. If the system fails to boot during POST stage and the DRAM\_LED near the MemOK! button lights continuously, press the MemOK! button until the DRAM\_LED starts blinking. System will begin automatic memory compatibility tuning and reboot for successful boot.

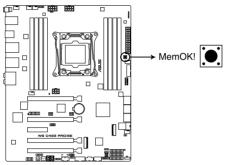

WS C422 PRO/SE MemOK! button

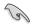

- Refer to section 3.4 Onboard LEDs for the exact location of the DRAM\_LED.
- The DRAM\_LED also lights up when the DIMM is not properly installed. Turn off the system and reinstall the DIMM before using the MemOK! function.
- The MemOK! button does not function under Windows® OS environment.
- During the tuning process, the system loads and tests failsafe memory settings. It takes about 30 seconds for the system to test one set of failsafe settings. If the test fails, the system reboots and tests the next set of failsafe settings. The blinking speed of the DRAM\_LED increases, indicating different test processes.
- Due to memory tuning requirement, the system automatically reboots when each timing set is tested. If the installed DIMMs still fail to boot after the whole tuning process, the DRAM\_LED lights continuously. Replace the DIMMs with ones recommended in the Memory QVL (Qualified Vendors Lists) at <u>www.asus.com</u>.
- If you turn off the computer and replace DIMMs during the tuning process, the system continues memory tuning after turning on the computer. To stop memory tuning, turn off the computer and unplug the power cord for about 5–10 seconds.
- If your system fails to boot up due to BIOS overclocking, press the MemOK! button to boot and load the BIOS default settings. A message will appear during POST reminding you that the BIOS has been restored to its default settings.
- We recommend that you download and update to the latest BIOS version from www.asus.com after using the MemOK! function.

#### 4. Clear CMOS button (CLR\_CMOS)

Press this button to clear the BIOS setup information only when the systems hangs due to overclocking.

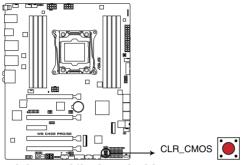

WS C422 PRO/SE Clear CMOS button

### 3.3 Jumpers

#### 1. CPU Over Voltage jumper (3-pin CPU\_OV)

The CPU Over Voltage jumper allows you to set a higher CPU voltage for a flexible overclocking system, depending on the type of the installed CPU. To gain more CPU voltage setting, insert the jumper to pins 2-3. To go back to its default CPU voltage setting, insert the jumper to pins 1-2.

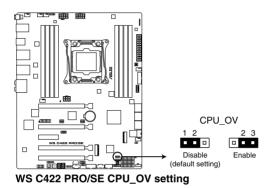

#### 2. DDR4 thermal event setting (3-pin DIMMTRIP1)

These jumpers allow you to enable or disable DDR4 DIMM thermal sensing event pin.

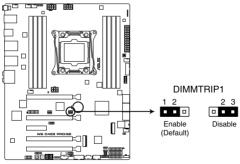

WS C422 PRO/SE Thermaltrip setting

#### 3. PMBus 1.2 PSU select jumper (3-pin SMART\_PSU1)

This jumper allows you to select PSU PMBus version. Set to pins 1–2 for PMBus, set to pins 2–3 for others.

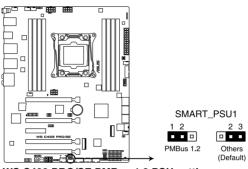

WS C422 PRO/SE PMBus 1.2 PSU setting

#### 4. VGA controller setting (3-pin VGA\_SW1)

This jumper allows you to enable or disable the onboard VGA controller.

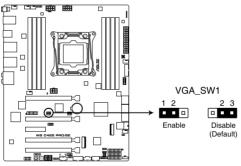

WS C422 PRO/SE VGA setting

#### 5. IPMI SW setting (3-pin IPMI\_SW1)

This jumper allows you to select which protocol in the GPU sensor to function.

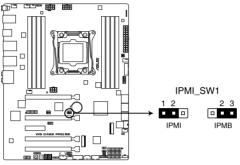

WS C422 PRO/SE IPMI\_SW1 setting

#### 6. Baseboard Management Controller setting (3-pin BMC\_EN1)

This jumper allows you to enable (default) or disable on-board BMC. Ensure to set this BMC jumper to enabled to avoid system fan control and hardware monitor error.

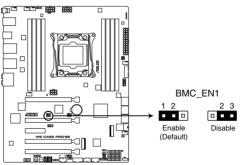

WS C422 PRO/SE BMC setting

#### 3.4 Onboard I FDs

#### 1. Q LED (CPU, DRAM, VGA, BOOT)

Q LED checks key components (CPU, DRAM, VGA card, and booting devices) in sequence during motherboard booting process. If an error is found, the corresponding LED remains lit until the problem is solved. This user-friendly design provides an intuitive way to locate the root problem within seconds.

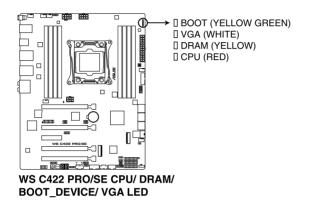

The Q LEDs provide the most probable cause of an error code as a starting point for troubleshooting. The actual cause may vary from case to case.

#### 2. Location LED (LOCLED2)

This onboard LED lights up when the Location button on the workstation is pressed or when triggered by a system management software. The Location LED helps visually locate and quickly identify the workstation in error on a rack.

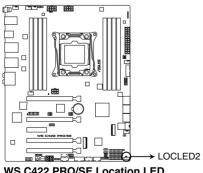

WS C422 PRO/SE Location LED

#### 3. Message LED (MESLED1)

This onboard LED lights up to red when there is temperature warning or a BMC event log is generated.

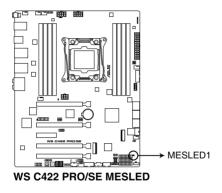

#### 4. Baseboard Management Controller LED (BMCLED1)

The BMC LED lights up to indicate that the on-board BMC is functional.

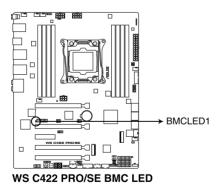

#### 5. Q-Code LED

The Q-Code LED design provides you with a 2-digit error code that displays the system status.

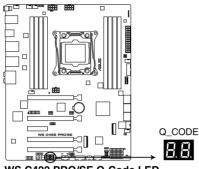

WS C422 PRO/SE Q-Code LED

- The Q-Code LEDs provide the most probable cause of an error code as a starting point for troubleshooting. The actual cause may vary from case to case.
- Please refer to the Q-Code table in the **Appendix** section for more details.

### 3.5 Internal connectors

# 1. Intel<sup>®</sup> Serial ATA 6 Gb/s connectors (7-pin SATA6G\_12; SATA 6G\_34; SATA 6G\_56)

These connectors connect to Serial ATA 6 Gb/s hard disk drives via Serial ATA 6 Gb/s signal cables.

If you installed Serial ATA hard disk drives, you can create a RAID 0, 1, 5, and 10 configuration with the Intel<sup>®</sup> Rapid Storage Technology enterprise through the onboard Intel<sup>®</sup> X299 chipset.

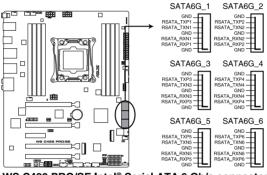

WS C422 PRO/SE Intel® Serial ATA 6 Gb/s connectors

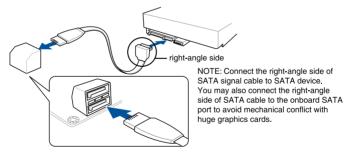

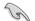

These connectors are set to **[AHCI Mode]** by default. If you intend to create a Serial ATA RAID set using these connectors, set the SATA Mode item in the BIOS to **[Intel RST Premium (RAID)]**.

#### 2. Front panel audio connector (10-1 pin AAFP)

This connector is for a chassis-mounted front panel audio I/O module that supports HD Audio. Connect one end of the front panel audio I/O module cable to this connector.

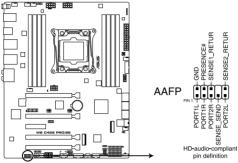

WS C422 PRO/SE Front panel audio connector

We recommend that you connect a high-definition front panel audio module to this connector to avail of the motherboard's high-definition audio capability.

#### 3. USB 3.1 Gen 2 front panel connector (U31G2\_E3)

This connector allows you to connect a USB 3.1 Gen 2 module for additional USB 3.1 Gen 2 ports. The latest USB 3.1 Gen 2 connectivity provides data transfer speeds of up to 10 Gbps.

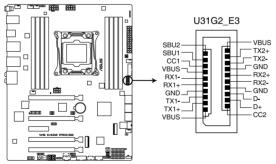

WS C422 PRO/SE USB 3.1 Gen 2 front panel connector

#### 4. USB 3.1 Gen 1 connector (20-1 pin U31G1\_12)

These connector allows you to connect a USB 3.1 Gen 1 module for additional USB 3.1 Gen 1 front or rear panel ports. With an installed USB 3.1 Gen 1 module, you can enjoy all the benefits of USB 3.1 Gen 1 including faster data transfer speeds of up to 5 Gb/s, faster charging time for USB-chargeable devices, optimized power efficiency, and backward compatibility with USB 2.0.

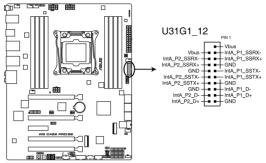

WS C422 PRO/SE USB 3.1 Gen 1 connector

The USB 3.1 Gen 1 module is purchased separately.

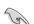

The plugged USB 3.1 Gen 1 device may run on xHCl or EHCl mode depending on the operating system's setting.

#### 5. USB 2.0 connector (10-1 pin USB78)

This connector is for USB 2.0 ports. Connect the USB module cable to this connector, then install the module to a slot opening at the back of the system chassis. This USB connector complies with USB 2.0 specification that supports up to 480 Mb/s connection speed.

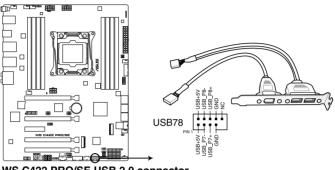

WS C422 PRO/SE USB 2.0 connector

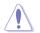

DO NOT connect a 1394 cable to the USB connectors. Doing so will damage the motherboard!

#### 6. TPM connector (14-1 pin TPM)

This connector supports a Trusted Platform Module (TPM) system, which securely store keys, digital certificates, passwords and data. A TPM system also helps enhance network security, protect digital identities, and ensures platform integrity.

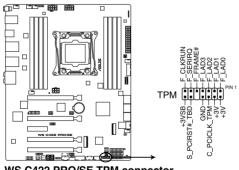

WS C422 PRO/SE TPM connector

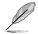

The TPM module is purchased separately.

#### 7. VGA connector (16-1 pin VGA\_HDR1)

This connector supports the VGA High Dynamic-Range interface.

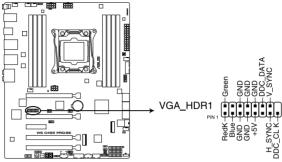

WS C422 PRO/SE Internal VGA connector

#### 8. VROC\_KEY connector (4-pin VROC\_HW\_KEY)

This connector allows you to connect a KEY module to enable CPU RAID functions with  $Intel^{\circ}$  CPU RSTe.

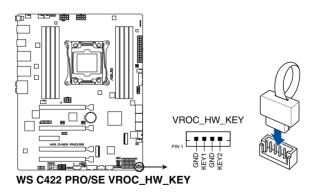

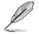

The KEY module is purchased separately.

#### 9. CPU, AIO pump, front, rear, pump, and extension fan connectors (4-pin CPU\_ FAN1-2; 4-pin AIO\_PUMP; 4-pin FRNT\_FAN1; 4-pin REAR\_FAN1; 4-pin PUMP; 5-pin EXT\_FAN)

Connect the fan cables to the fan connectors on the motherboard, ensuring that the black wire of each cable matches the ground pin of the connector.

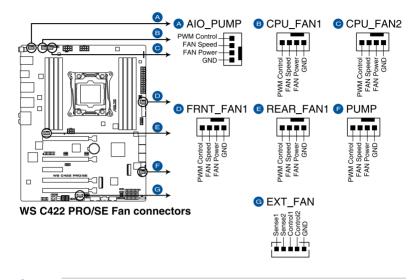

- DO NOT forget to connect the fan cables to the fan connectors. Insufficient air flow inside the system may damage the motherboard components. These are not jumpers! Do not place jumper caps on the fan connectors!
- Ensure that the CPU fan cable is securely installed to the CPU fan connector.

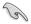

- The CPU\_FAN connector supports the CPU fan of maximum 1A (12 W) fan power.
- W\_PUMP+ function support depends on water cooling device.
- Connect the fan of your water cooling kit to the AIO\_PUMP/W\_PUMP+ connector.

#### 10. System panel connector (20-1 pin PANEL1)

This connector supports a chassis-mounted function.

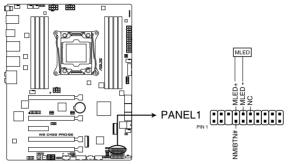

WS C422 PRO/SE System panel connector

#### Message LED (2-pin MLED)

This 2-pin connector is for the message LED cable that connects to the front message LED. The message LED is controlled by the BMC to indicate an abnormal event occurrence.

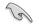

This connector may be disabled depending on the model.

#### 11. System panel connector (20-3 pin PANEL2)

This connector supports several chassis-mounted functions.

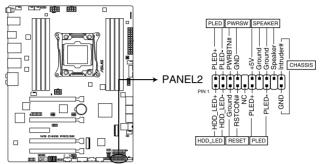

WS C422 PRO/SE System panel connector

#### System power LED (2-pin or 3-1 pin PLED)

The 2-pin or 3-1 pin connector is for the system power LED. Connect the chassis power LED cable to this connector. The system power LED lights up when you turn on the system power, and blinks when the system is in sleep mode.

#### Hard disk drive activity LED (2-pin HDD\_LED)

This 2-pin connector is for the HDD Activity LED. Connect the HDD Activity LED cable to this connector. The HDD LED lights up or flashes when data is read from or written to the HDD.

#### System warning speaker (4-pin SPEAKER)

This 4-pin connector is for the chassis-mounted system warning speaker. The speaker allows you to hear system beeps and warnings.

#### • ATX power button/soft-off button (2-pin PWRSW)

This connector is for the system power button. Pressing the power button turns the system on or puts the system in sleep or soft-off mode depending on the operating system settings. Pressing the power switch for more than four seconds while the system is ON turns the system OFF.

#### Reset button (2-pin RESET)

This 2-pin connector is for the chassis-mounted reset button for system reboot without turning off the system power.

#### Chassis intrusion connector (2-pin CHASSIS)

This connector is for a chassis-mounted intrusion detection sensor or switch. Connect one end of the chassis intrusion sensor or switch cable to this connector. The chassis intrusion sensor or switch sends a high-level signal to this connector when a chassis component is removed or replaced. The signal is then generated as a chassis intrusion event.

#### 12. Auxiliary panel connector (20-2 pin AUX\_PANEL1)

This connector is for additional front panel features including front panel SMB, locator LED and switch, chassis intrusion, and LAN LEDs.

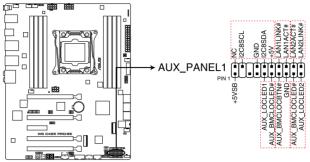

WS C422 PRO/SE Auxiliary panel connector

• Front panel SMB (6-1 pin FPSMB)

This connector is for the front panel SMBus cable.

#### • LAN activity LED (2-pin LAN1\_LED, LAN2\_LED)

These connectors are for the Gigabit LAN activity LEDs on the front panel.

#### Locator LED (2-pin LOCATORLED1, 2-pin LOCATORLED2)

These connectors are for the locator LED1 and LED2 on the front panel. Connect the Locator LED cables to these 2-pin connector. The LEDs will light up when the Locator button is pressed.

#### Locator Button/Switch (2-pin LOCATORBTN)

This connector is for the locator button on the front panel. This button queries the state of the system locator.

# 13. ATX power connectors (24-pin EATXPWR; 8-pin EATX12V1; 8-pin EATX12V2; 6-pin EATX12V3)

These connectors are for ATX power supply plugs. The power supply plugs are designed to fit these connectors in only one orientation. Find the proper orientation and push down firmly until the connectors completely fit.

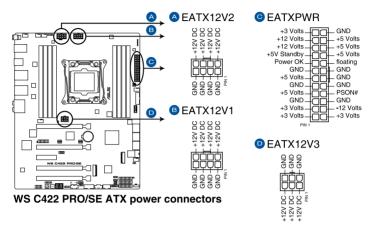

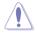

Ensure to connect the 8-pin power plug, or connect both the 8-pin and 6-pin power plugs.

- For a fully configured system, we recommend that you use a power supply unit (PSU) that complies with ATX 12 V Specification 2.0 (or later version) and provides a minimum power of 350 W.
- DO NOT forget to connect the 8-pin EATX12V1/EATX12V2 power plugs. Otherwise, the system will not boot.
- We recommend that you use a PSU with a higher power output when configuring a system with more power-consuming devices. The system may become unstable or may not boot up if the power is inadequate.
- If you want to use two or more high-end PCI Express x16 cards, use a PSU with 1000W power or above to ensure the system stability, and recommend connecting the 6-pin EATX12V3 power plug.

#### 14. Power Supply SMBus connector (5-pin PSUSMB1)

This connector allows you to connect SMBus (System Management Bus) to the PSU (power supply unit) to read PSU information. Devices communicate with an SMBus host and/or other SMBus devices using the SMBus interface.

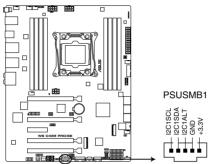

WS C422 PRO/SE Power supply SMBus connector

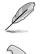

This connector functions only when you enable the ASUS ASMB9.

Power supply is required to meet PMBus specification and customized BMC FW may be needed. Please contact ASUS if your need further support

#### 15. Serial port connector (10-1 pin COM1)

This connector is for a serial (COM) port. Connect the serial port module cable to this connector, then install the module to a slot opening at the back of the system chassis.

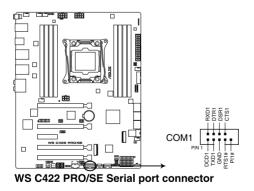

#### 16. VPP\_I2C1 connector (10-1 pin VPP\_I2C1)

This connector is used for the Intel VMD function and sensor readings.

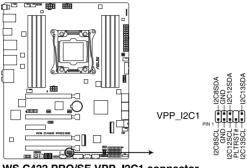

WS C422 PRO/SE VPP\_I2C1 connector

#### 17. System Management Bus (SMBUS) connector (5-1 pin SMBUS1)

This connector controls the system and power management-related tasks. This connector processes the messages to and from devices rather than tripping the individual control lines.

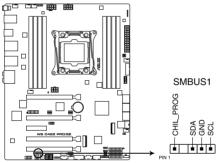

WS C422 PRO/SE SMBUS connector

#### 18. Thunderbolt header (5-pin TB\_HEADER)

This connector is for the add-on Thunderbolt I/O card that supports Intel's Thunderbolt Technology, allowing you to connect up to six Thunderbolt-enabled devices and a DisplayPort-enabled display in a daisy-chain configuration.

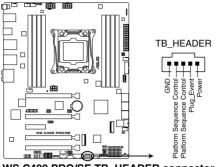

WS C422 PRO/SE TB\_HEADER connector

#### 19. U.2 connector (U.2)

This motherboard comes with a U.2 connector which supports PCIe 3.0 x4 NVM Express storage.

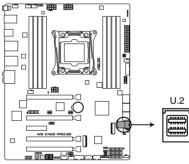

WS C422 PRO/SE U.2 connector

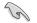

The U.2 connector shares bandwidth with the M.2\_2 socket . Adjust the BIOS settings to use U.2 devices.

#### 20. M.2 sockets (M.2\_1(Socket 3); M.2\_2(Socket 3))

These sockets allow you to install M.2 SSD modules.

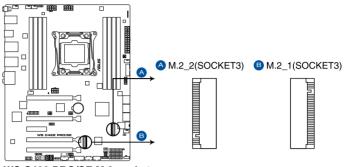

WS C422 PRO/SE M.2 sockets

- M.2\_1 socket supports PCIe 3.0 x4 and SATA mode M Key design and type 2242 / 2260 / 2280 PCIe and SATA storage devices.
- M.2\_2 socket supports PCIe 3.0 x4 M Key design and type 2242 / 2260 / 2280 / 22110 PCIe storage devices.
- These sockets support IRSTe (Intel® Rapid Storage Technology enterprise).
- The M.2\_2 socket shares bandwidth with the U.2 connector. Adjust the BIOS settings to use U.2 devices.

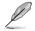

19

The M.2 SSD module is purchased separately.

### 21. Thermal sensor connector (2-pin T\_SENSOR)

This connector is for the thermistor cable that monitors the temperature of the devices and the critical components inside the motherboard. Connect the thermistor cable and place the sensor on the device or the motherboard's component to detect its temperature.

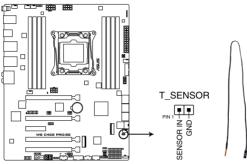

WS C422 PRO/SE Thermal sensor connector

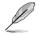

The thermal sensor is purchased separately.

### 22. MicroSD card slot (Micro SD)

Your motherboard supports SD Memory Card v2.00 (SDHC) / v3.00 (SDXC).

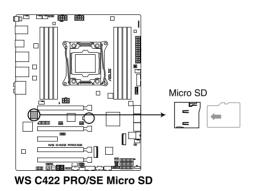

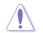

Disconnect all power (including redundant PSUs) from the existing system before you add or remove a Memory Card, then reboot the system to access the Memory Card.

Some me only comp card, or b

Some memory cards may not be compatible with your motherboard. Ensure that you use only compatible memory cards to prevent loss of data, damage to your device, or memory card, or both.

### 23. Aura RGB header (4-pin RGB\_HEADER)

This connector is for RGB LED strips.

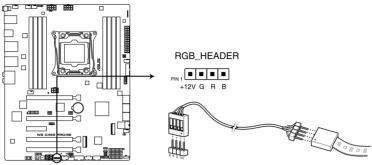

WS C422 PRO/SE RGB header

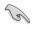

The RGB header supports 5050 RGB multi-color LED strips (12V/G/R/B), with a maximum power rating of 2A (12V), and no longer than 2 m.

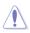

Before you install or remove any component, ensure that the ATX power supply is switched off or the power cord is detached from the power supply. Failure to do so may cause severe damage to the motherboard, peripherals, or components.

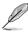

- Actual lighting and color will vary with LED strip.
- If your LED strip does not light up, check if the RGB LED extension cable and the RGB LED strip is connected in the correct orientation, and the 12V connector is aligned with the 12V header on the motherboard.
- The LED strip will only light up under the operating system.
- The LED strip is purchased separately.

### 24. Aura Addressable RGB header (4-pin ADD\_HEADER)

This connector is for individually addressable RGB WS2812B LED strips or WS2812B based LED strips.

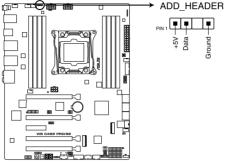

WS C422 PRO/SE ADD header

The addressable RGB header supports WS2812B addressable RGB LED strips (5V/Data/ Ground), with a maximum power rating of 3A (5V) and a maximum of 60 LEDs.

Before you install or remove any component, ensure that the ATX power supply is switched off or the power cord is detached from the power supply. Failure to do so may cause severe damage to the motherboard, peripherals, or components.

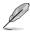

- Actual lighting and color will vary with LED strip.
- If your LED strip does not light up, check if the addressable RGB LED strip is connected in the correct orientation, and the 5V connector is aligned with the 5V header on the motherboard.
- The addressable RGB LED strip will only light up under the operating system.
- The addressable RGB LED strip is purchased separately.

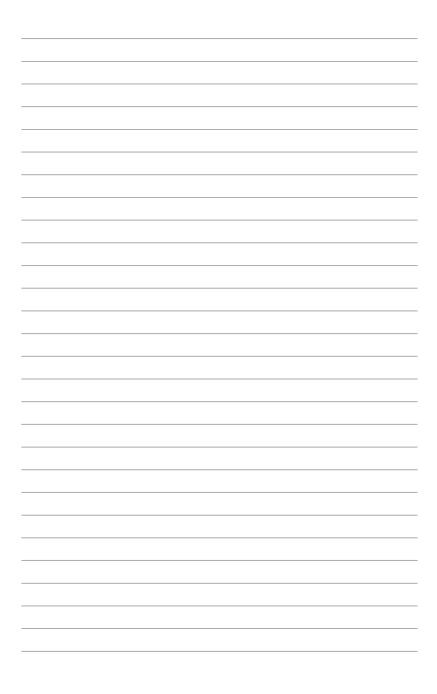

# 4

# **BIOS Setup**

This chapter tells how to change the system settings through the BIOS Setup menus. Detailed descriptions of the BIOS parameters are also provided.

# 4.1 Knowing BIOS

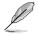

The new ASUS UEFI BIOS is a Unified Extensible Interface that complies with UEFI architecture, offering a user-friendly interface that goes beyond the traditional keyboardonly BIOS controls to enable a more flexible and convenient mouse input. You can easily navigate the new UEFI BIOS with the same smoothness as your operating system. The term "BIOS" in this user manual refers to "UEFI BIOS" unless otherwise specified.

BIOS (Basic Input and Output System) stores system hardware settings such as storage device configuration, overclocking settings, advanced power management, and boot device configuration that are needed for system startup in the motherboard CMOS. In normal circumstances, the default BIOS settings apply to most conditions to ensure optimal performance. **DO NOT change the default BIOS settings** except in the following circumstances:

- An error message appears on the screen during the system bootup and requests you to run the BIOS Setup.
- You have installed a new system component that requires further BIOS settings or update.

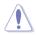

Inappropriate BIOS settings may result to instability or boot failure. We strongly recommend that you change the BIOS settings only with the help of a trained service personnel.

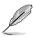

- When downloading or updating the BIOS file, rename it as WSCSE.CAP for this motherboard.
- BIOS settings and options may vary due to different BIOS release versions. Please refer to the latest BIOS version for settings and options.

# 4.2 BIOS setup program

Use the BIOS Setup to update the BIOS or configure its parameters. The BIOS screen include navigation keys and brief onscreen help to guide you in using the BIOS Setup program.

### **Entering BIOS at startup**

To enter BIOS Setup at startup, press <Delete> or <F2> during the Power-On Self Test (POST). If you do not press <Delete> or <F2>, POST continues with its routines.

### **Entering BIOS Setup after POST**

To enter BIOS Setup after POST:

- Press <Ctrl>+<Alt>+<Delete> simultaneously.
- Press the reset button on the system chassis.
- Press the power button to turn the system off then back on. Do this option only if you
  failed to enter BIOS Setup using the first two options.

After doing either of the three options, press <Delete> key to enter BIOS.

- The BIOS setup screens shown in this section are for reference purposes only, and
  may not exactly match what you see on your screen.
- Ensure that a USB mouse is connected to your motherboard if you want to use the mouse to control the BIOS setup program.
- If the system becomes unstable after changing any BIOS setting, load the default settings to ensure system compatibility and stability. Select the Load Optimized Defaults item under the Exit menu or press hotkey <F5>. See section 4.8 Exit Menu for details.
- If the system fails to boot after changing any BIOS setting, try to clear the CMOS and reset the motherboard to the default value. See section 3.2 Onboard buttons and switches for information on how to erase the RTC RAM via the Clear CMOS button.
- The BIOS setup program does not support the Bluetooth devices.

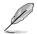

Please visit ASUS website for the detailed BIOS content manual.

### **BIOS menu screen**

The BIOS Setup program can be used under two modes: **EZ Mode** and **Advanced Mode**. You can change modes from **Setup Mode** in **Boot menu** or by pressing the <F7> hotkey.

# 4.2.1 EZ Mode

By default, the EZ Mode screen appears when you enter the BIOS setup program. The EZ Mode provides you an overview of the basic system information, and allows you to select the display language, system performance, mode and boot device priority. To access the Advanced Mode, select **Advanced Mode** or press the <F7> hotkey for the advanced BIOS settings.

The default screen for entering the BIOS setup program can be changed. Refer to the Setup Mode item in section Boot menu for details. Displays the system properties of the selected mode. Click < or > to switch EZ System Tuning modes Displays a quick overview of Selects the display language Creates storage RAID and the system status of the BIOS setup program configures system overclocking UEFI BIOS Utility - EZ Mode **CPU Temperature** CPU Core Voltage WS C422 PRO/SE BIOS Ver. 0302 0.882 V Intel(R) Xeon(R) W-2102 CPU @ 2.90GHz Motherboard Temperature Speed: 2900 MHz 33°C Memory: 4096 MB (DDR4 2133MHz DRAM Status DIMM A1: N/A DIMM\_A2: N/A DIMM B1: N/A DIMM 82- N/A DIMM\_C1: Samsung 4096MB 2133MHz Switch all DIMM\_D1: N/A Intel Rapid Storage Technology -DIMM\_D2: **N/A** AMI Virtual CDROM0 1.00 On Off UEFI: JetFlashTranscend 4GB 8.07, Partition 1 (3830MB) 0 JetFlashTranscend 4GB 8.07 (3830MB) .... Se Boot Menu(F8) Default(F5) Save & Exit(F10) Advanced Mode(F7) |→] Search on EAO Enables or disables the SATA RAID mode for -Saves the changes Intel Rapid Storage Technology enterprise and resets the system Click to go to Advanced mode Loads optimized Search on the FAQ default settings Click to display boot devices Selects the boot device priority -

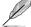

The boot device options vary depending on the devices you installed to the system.

# 4.2.2 Advanced Mode

The Advanced Mode provides advanced options for experienced end-users to configure the BIOS settings. The figure below shows an example of the Advanced Mode. Refer to the following sections for the detailed configurations.

To switch from EZ Mode to Advanced Mode, click Advanced Mode(F7) or press the <F7> hotkey.

| My Favorites Main <u>Advanced</u> Boot Tool Exit                                    | Server Mgmt         | Hardware Monitor                       |
|-------------------------------------------------------------------------------------|---------------------|----------------------------------------|
| L2 Cache RAM                                                                        | 1024KB              | СРИ                                    |
| L3 Cache RAM                                                                        | 11264KB             | Frequency Temperature                  |
| Hyper-Threading [ALL]                                                               | Enabled 👻           |                                        |
| Max CPUID Value Limit                                                               | Disabled<br>Enabled | BCLK Core Voltage<br>100.0 MHz 1.164 V |
| Execute Disable Bit                                                                 | Enabled             | Ratio                                  |
|                                                                                     |                     | 43x                                    |
| Hardware Prefetcher                                                                 | Enabled 🗸 🗸         |                                        |
| Adjacent Cache Prefetch                                                             | Enabled -           | Memory                                 |
| VMX                                                                                 | Enabled -           | Frequency Vol_CHAB<br>2133 MHz 1.184 V |
| Boot performance mode                                                               | Max Performance     | Capacity Vol_CHCD                      |
|                                                                                     |                     | 8192 MB 1.200 V                        |
| Maximum CPU Core Temperature                                                        | Auto                |                                        |
| > Active Processor Cores                                                            |                     | Voltage                                |
| CPU Power Management Configuration                                                  |                     | +12V +5V<br>12.192 V 5.040 V           |
|                                                                                     |                     | +3.3V                                  |
| (i) Enables Hyper Threading (Software Method to Enable/Disable Logical Processor th | reads.              | 3.376 V                                |

Displays a quick overview of the system status

### Menu bar

| My Favorites | For saving the frequently-used system settings and configuration. |  |  |
|--------------|-------------------------------------------------------------------|--|--|
| Main         | For changing the basic system configuration                       |  |  |
| Advanced     | For changing the advanced system settings                         |  |  |
| Boot         | For changing the system boot configuration                        |  |  |
| Tool         | For configuring options for special functions                     |  |  |
| Exit         | For selecting the exit options and loading default settings       |  |  |
| Server Mgmt  | For changing the server mgmt settings                             |  |  |

The menu bar on top of the screen has the following main items:

### Menu items

The highlighted item on the menu bar displays the specific items for that menu. For example, selecting **Main** shows the Main menu items.

The other items (My Favorites, Advanced, Boot, Tool, Exit, and Server Mgmt) on the menu bar have their respective menu items.

### Submenu items

A greater than sign (>) before each item on any menu screen means that the item has a submenu. To display the submenu, select the item and press <Enter>.

### Language

This button above the menu bar contains the languages that you can select for your BIOS. Click this button to select the language that you want to display in your BIOS screen.

### My Favorites (F3)

This button above the menu bar shows all BIOS items in a Tree Map setup. Select frequentlyused BIOS settings and save it to MyFavorites menu.

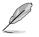

Refer to section 4.3 My Favorites for more information.

### EZ Tuning Wizard (F11)

This button above the menu bar allows you to view and tweak the overclocking settings of your system. It also allows you to change the motherboard's SATA mode from AHCI to RAID mode.

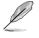

Refer to section 4.2.3 EZ Tuning Wizard for more information.

### Search on FAQ

Move your mouse over this button to show a QR code, scan this QR code on your mobile device to connect to the BIOS FAQ web page of the ASUS support website. You can also scan the following QR code:

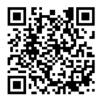

### Hot keys

This button above the menu bar contains the navigation keys for the BIOS setup program. Use the navigation keys to select items in the menu and change the settings.

### Scroll bar

A scroll bar appears on the right side of a menu screen when there are items that do not fit on the screen. Press the Up/Down arrow keys or <Page Up> / <Page Down> keys to display the other items on the screen.

### General help

At the bottom of the menu screen is a brief description of the selected item. Use <F12> key to capture the BIOS screen and save it to the removable storage device.

### **Configuration fields**

These fields show the values for the menu items. If an item is user-configurable, you can change the value of the field opposite the item. You cannot select an item that is not user-configurable.

A configurable field is highlighted when selected. To change the value of a field, select it and press <Enter> to display a list of options.

### Last Modified button

This button shows the items that you last modified and saved in BIOS Setup.

# 4.2.3 EZ Tuning Wizard

EZ Tuning Wizard allows you to easily overclock your CPU and DRAM, computer usage, and CPU fan to their best settings. You can also set RAID in your system using this feature.

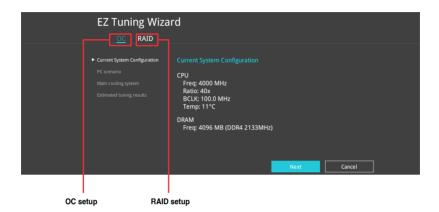

### OC Tuning

To start OC Tuning:

- 1. Press <F11> on your keyboard or click Q EZ Tuning Wizard(F11) from the BIOS screen to open EZ Tuning Wizard screen.
- 2. Click OC then click Next.
- 3. Select a PC scenario Daily Computing or Gaming/Media Editing, then click Next.

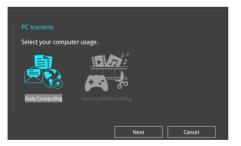

4. Select a Main Cooling System BOX cooler, Tower cooler, Water cooler, or I'm not sure, then click Next.

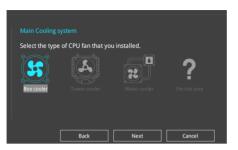

5. After selecting the Main Cooling System, click **Next** then click **Yes** to start the OC Tuning.

### **Creating RAID**

To create RAID:

- 1. Press <F11> on your keyboard or click C Tuning Wizard(F1) from the BIOS screen to open EZ Tuning Wizard screen.
- 2. Click Yes to enable RAID.

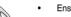

- Ensure that your HDDs have no existing RAID volumes.
- Ensure to connect your HDDs to Intel<sup>®</sup> SATA connectors.
- 3. Select the port that you want to set to [RAID] mode, CPU or SATA, then click Next.

| [RAID] mode.                                                          |
|-----------------------------------------------------------------------|
| SATA                                                                  |
|                                                                       |
|                                                                       |
| p [RAID] mode and the system will<br>g the SATA mode may cause system |
| Cancel                                                                |
|                                                                       |

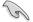

- CPU (VROC mode): Supports Intel® Virtual Raid on CPU. This feature requires a KEY module (purchased separately) and Intel® SSD modules.
- SATA (SATA mode): Supports SATA RAID.

4. Select the type of storage for your RAID, Easy Backup or Super Speed, then click Next.

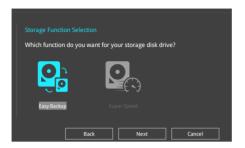

a. For Easy Backup, click Next then select from Easy Backup (RAID 1) or Easy Backup (RAID 10).

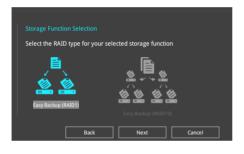

You can only select Easy Backup (RAID 10) if you connect four (4) HDDs.

b. For Super Speed, click Next then select from Super Speed (RAID 0) or Super Speed (RAID 5).

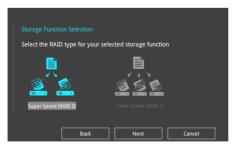

- 5. After selecting the type of RAID, click **Next** then click **Yes** to continue the RAID setup.
- 6. After the RAID setup is done, click **Yes** to exit the setup then click **OK** to reset your system.

# 4.3 My Favorites

My Favorites is your personal space where you can easily save and access your favorite BIOS items. My Favorites comes with several performance, power saving, and fast boot related items by default. You can personalize this screen by adding or removing items.

| VELS UEFI BIOS Utility - Advanced Mode<br><sup>09/18/2017</sup> 16:32 <sup>¢</sup>   ⊕ English                                                                                                    |                                        |
|----------------------------------------------------------------------------------------------------|----------------------------------------|
| Morday TO.SZ Main Advanced Boot Tool Exit Server Mgmt                                                                                                    | Hardware Monitor                       |
| Target Cache Frequency : 2400MHz                                                                                                    | CPU                                    |
| CPU Core Ratio By Core Usage                                                                                                    | Frequency Temperature<br>4300 MHz 57°C |
| Extreme Over-voltage Disabled                                                                                                    | BCLK Core Voltage                      |
| Platform Misc Configuration                                                                                                    | Ratio<br>43x                           |
|                                                                                                    | Memory                                 |
|                                                                                                    | Frequency Vol_CHAB<br>2133 MHz 1.200 V |
|                                                                                                    | Capacity Vol_CHCD<br>8192 MB 1.184 V   |
|                                                                                                    | Voltage                                |
|                                                                                                    | +12V +5V<br>12.192 V 5.040 V           |
| [Auto]: The system will adjust all core ratios automatically.     [Sync All Corres]: Configure a core ratio limit to synchronize all cores.     [By Core Usage]: Configure the ratio limits for active cores sdepending on how many cores are being utilized.     [By Specific Core]: Configure each physical core's ratio individually. | +3.3V<br>3.376 V                       |
| Last Modified Et<br>Version 2,17,1246. Copyright (C) 2017 American Megatrends, Inc.                                                                                                    | Mode(F7)                               |

### Adding items to My Favorites

To add BIOS items:

- 1. Press <F3> on your keyboard or click Ef(F3)MyFavorite from the BIOS screen to open Setup Tree Map screen.
- 2. On the Setup Tree Map screen, select the BIOS items that you want to save in My Favorites screen.

| Main menu panel ㅡ | Setup Tree Map<br>Association<br>food<br>foot<br>foot | My Favorite & Shortcut<br>Taget calle requency: 24000nc<br>CNI Care Balio<br>Huttorn Mic Configuration                                                                                                    | Selected shortcut items                                              |
|-------------------|-------------------------------------------------------|----------------------------------------------------------------------------------------------------|----------------------------------------------------------------------|
| Submenu panel     | x y Elevenal                                          | Hom to operate index mayores     ·     ·     ·     ·     ·     ·     ·     ·     ·     ·     ·     ·     ·     ·     ·     ·     ·     ·     ·     ·     ·     ·     ·     ·     ·     ·     ·     ·     ·     ·     ·     ·     ·     ·     ·     ·     ·     ·     ·     ·     ·     ·     ·     ·     ·     ·     ·     ·     ·     ·     ·     ·     ·     ·     ·     ·     ·     ·     ·     ·     ·     ·     ·     ·     ·     ·     ·     ·     ·     ·     ·     ·     ·     ·     ·     ·     ·     ·     ·     ·     ·     ·     ·     ·     ·     ·     ·     ·     ·     ·     ·     ·     ·     ·     ·     ·     ·     ·     ·     ·     ·     ·     ·     ·     ·     ·     ·     ·     ·     ·     ·     ·     ·     ·     ·     ·     ·     ·     ·     ·     ·     ·     ·     ·     ·     ·     ·     ·     ·     ·     ·     ·     ·     ·     ·     ·     ·     ·     ·     ·     ·     ·     ·     ·     ·     ·     ·     ·     ·     ·     ·     ·     ·     ·     ·     ·     ·     ·     ·     ·     ·     ·     ·     ·     ·     ·     ·     ·     ·     ·     ·     ·     ·     ·     ·     ·     ·     ·     ·     ·     ·     ·     ·     ·     ·     ·     ·     ·     ·     ·     ·     ·     ·     ·     ·     ·     ·     ·     ·     ·     · | Delete all favorite<br>items<br>Recover to default<br>favorite items |

3. Select an item from main menu panel, then click the submenu that you want to save as favorite from the submenu panel and click + or press <Enter> on your keyboard.

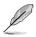

You cannot add the following items to My Favorite items:

- Items with submenu options
- User-managed items such as language and boot order
- Configuration items such as Memory SPD Information, system time and date.
- 4. Click Exit (ESC) or press <Esc> key to close Setup Tree Map screen.
- 5. Go to My Favorites menu to view the saved BIOS items.

# 4.4 Main menu

The Main menu screen appears when you enter the Advanced Mode of the BIOS Setup program. The Main menu provides you an overview of the basic system information, and allows you to set the system date, time, language, and security settings.

### Security

The Security menu items allow you to change the system security settings.

- If you have forgotten your BIOS password, erase the CMOS Real Time Clock (RTC) RAM to clear the BIOS password. See section 3.2 Onboard buttons and switches for information on how to erase the RTC RAM via the Clear CMOS button.
  - The Administrator or User Password items on top of the screen show the default [Not Installed]. After you set a password, these items show [Installed].

# 4.5 Advanced menu

The Advanced menu items allow you to change the settings for the CPU and other system devices.

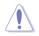

Be cautious when changing the settings of the Advanced menu items. Incorrect field values can cause the system to malfunction.

# 4.5.1 CPU Configuration

The items in this menu show the CPU-related information that the BIOS automatically detects.

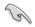

The items in this menu may vary based on the CPU installed.

### Hyper-threading [ALL]

This item allows a hyper-threading processor to appear as two logical processors, allowing the operating system to schedule two threads or processors simultaneously. Configuration options: [Disabled] [Enabled]

### **CPU Power Management Configuration**

This item allows you to manage and configure the CPU's power.

### Enhanced Intel SpeedStep Technology

This item allows more than two frequency to be supported. Configuration options: [Auto] [Enabled] [Disabled]

### Turbo Mode

This item allows you to automatically set the CPU cores to run faster than the base operating frequency when it is below the operating power, current and temperature specification limit.

Configuration options: [Enabled] [Disabled]

### Autonomous Core C-State

This item allows you to enable or disable Autonomous Core C-State Control. Configuration options: [Auto] [Disabled] [Enabled]

# 4.5.2 Platform Misc Configuration

The items in this menu allow you to change the ASPM for PCH and SA PCI Express.

# 4.5.3 System Agent (SA) Configuration

The items in this menu allow you to adjust the Link Speed for PEG Port and Multi-Monitor.

# 4.5.4 PCH Configuration

The items in this menu allow you to adjust the PCH PCI Express speed.

### **PCI Express Configuration**

This item allows you to configure the PCI Express slots.

### PCIe Speed

This item allows your system to automatically select the PCI Express port speed. Configuration options: [Auto] [Gen1 (2.5 GT/s)] [Gen2 (5 GT/s)] [Gen3 (8 GT/s)]

# 4.5.5 PCH Storage Configuration

While entering Setup, the BIOS automatically detects the presence of SATA devices. The SATA Port items show **Not Present** if no SATA device is installed to the corresponding SATA port.

### SATA Controller(s)

This item allows you to enable or disable the SATA Device. Configuration options: [Disabled] [Enabled]

### SATA Mode Selection

This item allows you to set the SATA configuration.

| [AHCI]                        | Set to [AHCI] when you want the SATA hard disk drives to<br>use the AHCI (Advanced Host Controller Interface). The<br>AHCI allows the onboard storage driver to enable advanced<br>Serial ATA features that increases storage performance on<br>random workloads by allowing the drive to internally optimize<br>the order of commands. |
|-------------------------------|----------------------------------------------------------------------------------------------------|
| [Intel RST Premium<br>(RAID)] | Set to [Intel RST Premium (RAID)] when you want to create a RAID configuration from the SATA hard disk drives.                                                                                                    |

### S.M.A.R.T. Status Check

SMART (Self-Monitoring, Analysis and Reporting Technology) is a monitoring system that shows a warning message during POST (Power-on Self Test) when an error occurs in the hard disks.

Configuration options: [On] [Off]

### SATA6G\_1 - SATA6G\_6

### SATA6G\_1 - SATA6G\_6

This item allows you to enable or disable the selected SATA port. Configuration options: [Disabled] [Enabled]

### Hot Plug

These items appears only when the SATA Mode Selection is set to [AHCI] and allows you to enable or disable SATA Hot Plug Support. Configuration options: [Disabled] [Enabled]

# 4.5.6 Serial Port Console Redirection

The items in this menu allow you to configure the Serial Port Console Redirection settings.

# 4.5.7 CPU Storage Configuration

The items in this menu allow you to configure CPU storage configurations.

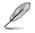

Due to CPU behavior, CPU RAID functions with Intel® CPU RSTe only supports Intel® Skylake-W Series Processors and Intel® SSD modules.

# 4.5.8 Onboard Devices Configuration

The items in this menu allow you to switch between PCIe Lanes and configure onboard devices.

### **HD Audio Controller**

This item allows you to use the Azalia High Definition Audio Controller. Configuration options: [Disabled] [Enabled]

### M2\_2 and U.2 Switch Function

[Auto] If a device is detected in M.2\_2, M.2\_2 will be enabled and U.2 will be disabled.

[U.2] Enable U.2 and disable M.2\_2.

### **USB Type C Power Switch**

[Auto] The system will automatically detect your USB Type C devices and provide suitable power if needed.

[Enabled] The USB Type C port will always provide power to your devices.

### **RGB LED lighting**

### When system is in working state

This item allows you to turn the RGB LED lighting on or off when the system is in the working state.

Configuration options: [On] [Off]

### When system is in sleep, hibernate or soft off states

This item allows you to turn the RGB LED lighting on or off when the system is in the sleep, hibernate or soft off states. Configuration options: [On] [Off]

ASUS ESC700 G4

### Intel LAN1 / LAN2 Controller

This item allows you to enable or disable the Intel LAN / LAN2 controllers. Configuration options: [Disabled] [Enabled]

# 4.5.9 APM Configuration

The items in this menu allow you to set system wake and sleep settings.

### **ErP Ready**

This item allows you to switch off some power at S4+S5 or S5 to get the system ready for ErP requirement. When set to **[Enabled]**, all other PME options are switched off. Configuration options: [Disabled] [Enable(S4+S5)] [Enable(S5)]

# 4.5.10 Network Stack Configuration

The items in this menu allow you to configure Ipv4 / Ipv6 PXE support.

# 4.5.11 HDD/SSD SMART Information

This menu displays the SMART information of the connected devices.

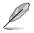

NVM Express devices do not support SMART information.

# 4.5.12 USB Configuration

The items in this menu allow you to change the USB-related features.

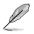

The Mass Storage Devices item shows the auto-detected values. If no USB device is detected, the item shows None.

### USB Single Port Control

This item allows you to enable or disable the individual USB ports.

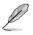

Refer to section 3.1 Motherboard layout for the location of the USB ports.

# 4.5.13 Thunderbolt(TM) Configuration

The items in this menu allow you to configure Thunderbolt settings.

### **TBT Root port Selector**

This item allows you to select the thunder root port. Configuration options: [Thunderbolt Disabled] [PCIE4\_1] [PCIE16\_1] [PCIE16\_2] [PCIE16\_3] [PCIE16\_4]

# 4.5.14 PCH-FW Configuration

This item allows you to configure the firmware TPM.

# 4.6 Boot menu

The Boot menu items allow you to change the system boot options.

### Fast Boot

| [Disabled] | Allows your system to go back to its normal boot speed. |
|------------|---------------------------------------------------------|
|------------|---------------------------------------------------------|

[Enabled] Allows your system to accelerate the boot speed.

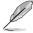

The following items appear only when you set the Fast Boot to [Enabled].

### Next Boot after AC Power Loss

| [Normal Boot] | Returns to normal boot on the next boot after an AC power loss.     |
|---------------|---------------------------------------------------------------------|
| [Fast Boot]   | Accelerates the boot speed on the next boot after an AC power loss. |

### **Boot Configuration**

### Setup Mode

| [Advanced Mode] | This item allows you to go to Advanced Mode of the BIOS after |
|-----------------|---------------------------------------------------------------|
|                 | POST.                                                         |
| [EZ Mode]       | This item allows you to go to EZ Mode of the BIOS after POST. |

### **CSM (Compatibility Support Module)**

This item allows you to configure the CSM (Compatibility Support Module) items to fully support the various VGA, bootable devices and add-on devices for better compatibility.

### Launch CSM

Ø

| [Auto]     | The system automatically detects the bootable devices and the add-<br>on devices.                                           |
|------------|----------------------------------------------------------------------------------------------------|
| [Enabled]  | For better compatibility, enable the CSM to fully support the non-<br>UEFI driver add-on devices or the Windows® UEFI mode. |
| [Disabled] | Disable the CSM to fully support the non-UEFI driver add-on devices<br>or the Windows <sup>®</sup> UEFI mode.               |
|            |                                                                                                    |

The following items appear only when you set the Launch CSM to [Enabled].

### **Boot Device Control**

This item allows you to select the type of devices that you want to boot. Configuration options: [UEFI and Legacy OPROM] [Legacy OPROM only] [UEFI only]

### **Boot from Network Devices**

This item allows you to select the type of network devices that you want to launch.

Configuration options: [Ignore] [Legacy only] [UEFI driver first]

### Boot from Storage Devices

This item allows you to select the type of storage devices that you want to launch.

Configuration options: [Ignore] [Legacy only] [UEFI driver first]

### Boot from PCI-E/PCI Expansion Devices

This item allows you to select the type of  $\ensuremath{\mathsf{PCI-E/PCI}}$  expansion devices that you want to launch.

Configuration options: [Legacy only] [UEFI driver first]

### Secure Boot

This item allows you to configure the Windows<sup>®</sup> Secure Boot settings and manage its keys to protect the system from unauthorized access and malwares during POST.

### **Boot Option Priorities**

These items specify the boot device priority sequence from the available devices. The number of device items that appears on the screen depends on the number of devices installed in the system.

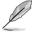

- To access Windows<sup>®</sup> OS in Safe Mode, press <F8> after POST (Windows<sup>®</sup> 8 not supported).
- To select the boot device during system startup, press <F8> when the ASUS Logo appears.

### **Boot Override**

These items displays the available devices. The number of device items that appears on the screen depends on the number of devices installed in the system. Click an item to start booting from the selected device.

# 4.7 Tool menu

The Tool menu items allow you to configure options for special functions. Select an item then press <Enter> to display the submenu.

### **Setup Animator**

This item allows you to enable or disable the Setup animator.

Configuration options: [Disabled] [Enabled]

# 4.7.1 ASUS EZ Flash 3 Utility

This item allows you to run ASUS EZ Flash 3. When you press <Enter>, a confirmation message appears. Use the left/right arrow key to select between [Yes] or [No], then press <Enter> to confirm your choice.

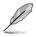

For more details, refer to section 4.10.2 ASUS EZ Flash 3.

# 4.7.2 Secure Erase

SSD speeds may lower over time as with any storage medium due to data processing. Secure Erase completely and safely cleans your SSD, restoring it to factory performance levels.

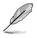

Secure Erase is only available in AHCI mode. Ensure to set the SATA mode to AHCI. Click Advanced > PCH Storage Configuration > SATA Mode Selection > AHCI.

To launch Secure Erase, click **Tool > Secure Erase** on the Advanced mode menu.

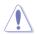

Check the ASUS support site for a full list of SSDs tested with Secure Erase. The drive may become unstable if you run Secure Erase on an incompatible SSD.

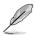

- The time to erase the contents of your SSD may take a while depending on its size. Do not turn off the system during the process.
- Secure Erase is only supported on Intel SATA port. For more information about Intel SATA ports, refer to section 3.1 Motherboard layout of this manual.

|                                                                                                    | SSD Secu | re Erase         |       |                     |  |
|----------------------------------------------------------------------------------------------------|----------|------------------|-------|---------------------|--|
|                                                                                                    | Port #   | SSD Name         |       | Total Capacity      |  |
| Displays the<br>available SSDs                                                                                                    | P4       | ADATA SS96 Turbo | Ready | 64.0GB              |  |
|                                                                                                    |          |                  |       |                     |  |
|                                                                                                    |          |                  |       |                     |  |
|                                                                                                    |          |                  |       |                     |  |
|                                                                                                    |          |                  |       |                     |  |
|                                                                                                    |          |                  |       |                     |  |
|                                                                                                    |          |                  |       |                     |  |
|                                                                                                    |          |                  |       |                     |  |
| SD geed performance may departs ever time due to accumulated files and hequete data writing. Secure Exose     workshop to many not possible accuments to an analyzed to the state of the state of t |          |                  |       | D totally unusable. |  |

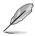

### Status definition:

- Frozen. The frozen state is the result of a BIOS protective measure. The BIOS guards drives that do not have password protection by freezing them prior to booting. If the drive is frozen, a power off or hard reset of your PC must be performed to proceed with the Secure Erase.
- Locked. SSDs might be locked if the Secure Erase process is either incomplete
  or was stopped. This may be due to a third party software that uses a different
  password defined by ASUS. You have to unlock the SSD in the software before
  proceeding with Secure Erase.

# 4.7.3 ASUS Overclocking Profile

This item allows you to store or load multiple BIOS settings.

### Load from Profile

This item allows you to load the previous BIOS settings saved in the BIOS Flash. Key in the profile number that saved your BIOS settings, press <Enter>, and then select **Yes**.

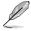

- DO NOT shut down or reset the system while updating the BIOS to prevent the system boot failure!
- We recommend that you update the BIOS file only coming from the same memory/ CPU configuration and BIOS version.

### **Profile Name**

This item allows you to key in a profile name.

### Save to Profile

This item allows you to save the current BIOS settings to the BIOS Flash, and create a profile. Key in a profile number from one to eight, press <Enter>, and then select **Yes**.

### Load/Save Profile from/to USB Drive

This item allows you to load or save profile from your USB drive, load and save profile to your USB drive.

# 4.7.4 ASUS SPD Information

This item allows you to view the DRAM SPD information.

## 4.7.5 IPMI HWM

Allows you to run the IPMI hardware monitor.

## 4.7.6 Graphics Card Information

This item displays the information about the graphics card installed in your system.

### **GPU Post**

This item displays the information and recommended configuration for the PCIE slots that the graphics card is installed in your system.

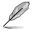

This feature is only supported on selected ASUS graphics cards.

### **Bus Interface**

This item allows you to select the bus interface. Configuration options: [PCIEX16\_1] [PCIEX16\_2] [PCIEX16\_3] [PCIEX16\_4] [PCIE4\_1]

# 4.8 Exit menu

The Exit menu items allow you to load the optimal default values for the BIOS items, and save or discard your changes to the BIOS items. You can access the EZ Mode from the Exit menu.

### Load Optimized Defaults

This option allows you to load the default values for each of the parameters on the Setup menus. When you select this option or if you press <F5>, a confirmation window appears. Select **OK** to load the default values.

### Save Changes & Reset

Once you are finished making your selections, choose this option from the Exit menu to ensure the values you selected are saved. When you select this option or if you press <F10>, a confirmation window appears. Select **OK** to save changes and exit.

### **Discard Changes & Exit**

This option allows you to exit the Setup program without saving your changes. When you select this option or if you press <Esc>, a confirmation window appears. Select **Yes** to discard changes and exit.

### Launch EFI Shell from filesystem device

This item allows you to attempt to launch the EFI Shell application (shellx64.efi) from one of the available filesystem devices.

# 4.9 Server Mgmt menu

The Server Management menu displays the server management status and allows you to change the settings.

# 4.10 Updating BIOS

The ASUS website publishes the latest BIOS versions to provide enhancements on system stability, compatibility, and performance. However, BIOS updating is potentially risky. If there is no problem using the current version of BIOS, DO NOT manually update the BIOS. Inappropriate BIOS updating may result to system's failure to boot. Carefully follow the instructions in this chapter to update your BIOS when necessary.

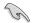

Visit http://www.asus.com to download the latest BIOS file for this motherboard.

The following utilities allow you to manage and update the motherboard BIOS setup program.

- 1. EZ Update: Updates the BIOS in Windows® environment.
- 2. ASUS EZ Flash 3: Updates the BIOS using a USB flash drive.
- ASUS CrashFree BIOS 3: Restores the BIOS using the motherboard support DVD or a USB flash drive when the BIOS file fails or gets corrupted.

# 4.10.1 EZ Update

The EZ Update is a utility that allows you to update the motherboard BIOS in Windows^ $\ensuremath{^\circ}$  environment.

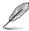

 EZ Update requires an Internet connection either through a network or an ISP (Internet Service Provider).

• This utility is available in the support DVD that comes with the motherboard package.

# 4.10.2 ASUS EZ Flash 3

ASUS EZ Flash 3 allows you to download and update to the latest BIOS through the Internet without having to use a bootable floppy disk or an OS-based utility.

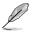

Updating through the Internet varies per region and Internet conditions. Check your local Internet connection before updating through the Internet.

### To update the BIOS by USB:

- 1. Enter the Advanced Mode of the BIOS setup program. Go to the Tool menu to select ASUS EZ Flash 3 Utility and press <Enter>.
- 2. Insert the USB flash disk that contains the latest BIOS file to the USB port.
- 3. Select via Storage Device(s).

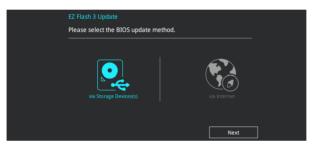

- 4. Press <Tab> to switch to the Drive field.
- Press the Up/Down arrow keys to find the USB flash disk that contains the latest BIOS, and then press <Enter>.
- 6. Press <Tab> to switch to the Folder Info field.
- Press the Up/Down arrow keys to find the BIOS file, and then press <Enter> to perform the BIOS update process. Reboot the system when the update process is done.

| ASUS EZ Flash 3 Utility v03.00                            | vanced Mode                          |                         |                                                          |
|-----------------------------------------------------------|--------------------------------------|-------------------------|----------------------------------------------------------|
| Model: WS C422 PRO/SE                                     | Version: 0101                        |                         | Date: 07/25/2017                                         |
| File Path: fs0:\                                          |                                      |                         |                                                          |
| Drive                                                     | Folder                               |                         |                                                          |
| ③ Internet (Offline) Storage Device(s)<br>fs0:\ [3825 M8] | 08/23/2017 09:44<br>03/03/2096 17:25 | 33556480<br><dir></dir> | WS-C621E-SAGE-ASUS-0303.CAP<br>System Volume Information |

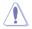

- This function can support devices such as a USB flash disk with FAT 32/16 format and single partition only.
- DO NOT shut down or reset the system while updating the BIOS to prevent system boot failure!

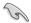

Ensure to load the BIOS default settings to ensure system compatibility and stability. Select the Load Optimized Defaults item under the Exit menu. See section **4.8 Exit Menu** for details.

### To update the BIOS by Internet:

- 1. Enter the Advanced Mode of the BIOS setup program. Go to the Tool menu to select ASUS EZ Flash 3 Utility and press <Enter>.
- 2. Select via Internet.

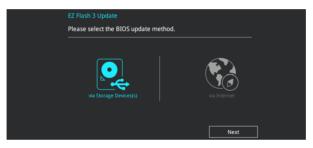

 Press the Left/Right arrow keys to select an Internet connection method, and then press <Enter>.

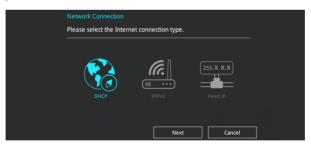

- 4. Follow the onscreen instructions to complete the update.
- 5. Reboot the system when the update process is done.

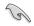

Ensure to load the BIOS default settings to ensure system compatibility and stability. Select the Load Optimized Defaults item under the Exit menu. See section **4.8 Exit Menu** for details.

# 4.10.3 ASUS CrashFree BIOS 3

The ASUS CrashFree BIOS 3 utility is an auto recovery tool that allows you to restore the BIOS file when it fails or gets corrupted during the updating process. You can restore a corrupted BIOS file using the motherboard support DVD or a USB flash drive that contains the BIOS file.

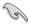

The BIOS file in the motherboard support DVD may be older than the BIOS file published on the ASUS official website. If you want to use the newer BIOS file, download the file at <u>https://www.asus.com/support/</u> and save it to a USB flash drive.

### **Recovering the BIOS**

### To recover the BIOS:

- 1. Turn on the system.
- 2. Insert the motherboard support DVD to the optical drive, or the USB flash drive containing the BIOS file to the USB port.
- 3. The utility automatically checks the devices for the BIOS file. When found, the utility reads the BIOS file and enters ASUS EZ Flash 3 automatically.
- The system requires you to enter BIOS Setup to recover the BIOS setting. To ensure system compatibility and stability, we recommend that you press <F5> to load default BIOS values.

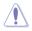

DO NOT shut down or reset the system while updating the BIOS! Doing so can cause system boot failure!

# 5

# **RAID Configuration**

This chapter provides instructions for setting up, creating, and configuring RAID sets using the available utilities.

# 5.1 RAID configurations

The motherboard supports  $Intel^{\circ}$  Rapid Storage Technology enterprise with RAID 0, RAID 1, RAID 5, and RAID 10 solution.

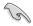

If you want to install a Windows<sup>®</sup> operating system to a hard disk drive included in a RAID set, you have to create a RAID driver disk and load the RAID driver during OS installation. Refer to section **5.2 Creating a RAID driver disk** for details.

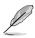

The screenshots shown in this section are for reference purposes only.

# 5.1.1 RAID definitions

**RAID 0 (Data striping)** optimizes two identical hard disk drives to read and write data in parallel, interleaved stacks. Two hard disks perform the same work as a single drive but at a sustained data transfer rate, double that of a single disk alone, thus improving data access and storage. Use of two new identical hard disk drives is required for this setup.

**RAID 1 (Data mirroring)** copies and maintains an identical image of data from one drive to a second drive. If one drive fails, the disk array management software directs all applications to the surviving drive as it contains a complete copy of the data in the other drive. This RAID configuration provides data protection and increases fault tolerance to the entire system. Use two new drives or use an existing drive and a new drive for this setup. The new drive must be of the same size or larger than the existing drive.

**RAID 5** strips both data and parity information across three or more hard disk drives. Among the advantages of RAID 5 configuration include better HDD performance, fault tolerance, and higher storage capacity. The RAID 5 configuration is best suited for transaction processing, relational database applications, enterprise resource planning, and other business systems. Use a minimum of three identical hard disk drives for this setup.

**RAID 10** is data striping and data mirroring combined without parity (redundancy data) having to be calculated and written. With the RAID 10 configuration you get all the benefits of both RAID 0 and RAID 1 configurations. Use four new hard disk drives or use an existing drive and three new drives for this setup.

# 5.1.2 Installing storage devices

The motherboard supports Serial ATA hard disk drives and PCIE SSD storage devices. For optimal performance, install identical drives of the same model and capacity when creating a disk array.

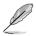

Refer to Chapter 2 for details on installing storage devices to your motherboard.

# 5.1.3 Intel<sup>®</sup> Rapid Storage Technology in UEFI BIOS

To enter the Intel® Rapid Storage Technology in UEFI BIOS:

- 1. Enter the BIOS Setup during POST.
- 2. Go to the Advanced menu > PCH Storage Configuration, then press <Enter>.
- 3. Set the SATA Mode Selection item to [Intel RST Premium With Intel Optane System Acceleration (RAID)].
- 4. Go to the **Boot** menu > **CSM** (Compatibility Support Module) > Launch CSM, then set the item to [Disabled].
- 5. Save your changes and exit the BIOS Setup, then enter the BIOS Setup again.
- Go to the Advanced menu > Intel(R) RSTE SATA Controller then press <Enter> to display the Intel<sup>®</sup> Rapid Storage Technology enterprise menu.

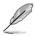

Refer to Chapter 4 for details on entering and navigating through the BIOS Setup.

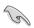

Due to chipset limitation, when SATA ports are set to RAID mode, all SATA ports run at RAID mode together.

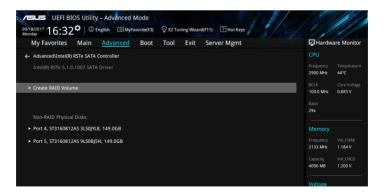

### Creating a RAID set

To create a RAID set:

1. From the Intel<sup>®</sup> Rapid Storage Technology menu, select **Create RAID Volume** and press <Enter>. The following screen appears:

| My Favorites Main <u>Advanced</u> Boot Tool Exit Server Mgmt | Hardware Monitor                       |
|--------------------------------------------------------------|----------------------------------------|
| ← Advanced\Intel(R) RSTe SATA Controller\Create RAID Volume  | CPU                                    |
| Create RAID Volume                                           | Frequency Temperature<br>2900 MHz 44°C |
| Name: Volume0                                                | BCLK Core Voltage<br>100.0 MHz 0.883 V |
| RAID Level: RAID0(Stripe)                                    | Ratio 29x                              |
|                                                              | Memory                                 |
| Port 4, ST3160812AS 3LS0JYL8, 149.0GB                        | Frequency Vol_CHAB                     |
| Port 5, ST3160812AS 9LS0BJ5H, 149.0GB                        |                                        |
|                                                              | Capacity Vol_CHCD                      |
| Strip Size: 128KB                                            | 4096 MB 1.184 V                        |
| Capacity (MB):                                               | Voltage                                |
|                                                              | +12V +5V                               |

- 2. When the Name item is selected, enter a name for the RAID set and press < Enter>.
- 3. When the **RAID Level** item is selected, press <Enter> to select the RAID level to create, and then press <Enter>.
- 4. Under **Select Disks**, press <Enter> and select **X** for the disks you want to include in the RAID set.

| My Favorites Main <u>Advanced</u> Boot Tool I               | Exit Server Mgmt | Hardware Monitor                       |
|-------------------------------------------------------------|------------------|----------------------------------------|
| ← Advanced\Intel(R) RSTe SATA Controller\Create RAID Volume |                  | CPU                                    |
|                                                             |                  | Frequency Temperature<br>2900 MHz 44°C |
| Name:                                                       | Volume0          | BCLK Core Voltage<br>100.0 MHz 0.883 V |
| RAID Level:                                                 | RAID0(Stripe)    | Ratio<br>29x                           |
| Select Disks:                                               |                  | Memory                                 |
| Port 4, ST3160812AS 3LS0JYL8, 149.0GB                       |                  | Frequency Vol CHAB                     |
| Port 5, ST3160812AS 9LS0BJ5H, 149.0GB                       | x                | 2133 MHz 1.184 V                       |
|                                                             |                  | Capacity Vol_CHCD                      |
| Strip Size:                                                 | 128KB            | 4096 MB 1.184 V                        |
| Capacity (MB):                                              | 0                | Voltage                                |
|                                                             |                  |                                        |
|                                                             |                  |                                        |

- 5. When the **Strip Size** item is selected, press <Enter> to select strip size for the RAID array (for RAID 0, 10 and 5 only), and then press <Enter>. The available strip size values range from 4 KB to 128 KB. The following are typical values:
  - RAID 0: 128 KB
  - RAID 10: 64 KB
  - RAID 5: 64 KB

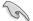

We recommend a lower strip size for server systems, and a higher strip size for multimedia computer systems used mainly for audio and video editing.

| DEFI BIOS Utility - Advanced Mode<br>g/MR/017 16-33 <sup>©</sup> ⊕ English. □My/sworte(F3) ♀ E2 Tuning Witzard(F11) ⑦ Hot Keys                                                                                    |                                                                                                    |
|----------------------------------------------------------------------------------------------------|----------------------------------------------------------------------------------------------------|
| ophRepaint 16:33 <sup>®</sup> ⊕ English                                                                                                    | Hardware Monitor                                                                                                   |
| Name: Volume0<br>RAID Level: RAID0(Stripe) -                                                                                                    | BCLK Core Voltage<br>100.0 MHz 0.883 V<br>Ratio<br>29x                                                             |
| Select Disks:         4KB           Port 4, 5T3160812A5 3LS0JYLB, 149.0GB         16KB           Port 5, 5T3160812A5 9LS0BJ5H, 149.0GB         32KB           Fort 5, 5T3160812A5 9LS0BJ5H, 149.0GB         122KB | Memory           Frequency         Vol_CHAB           2133 MHz         1.184 V           Capacity         Vol_CHCD |
| Strip Size: 128KB -<br>Capacity (MB): 0                                                                                                    | 4096 MB 1.200 V<br>Voltage                                                                                         |

- When the Capacity (MB) item is selected, enter the RAID volume capacity that you want and press <Enter>. The default value indicates the maximum allowed capacity.
- When the Create Volume item is selected, press <Enter> to create the RAID volume and return to the Intel<sup>®</sup> Rapid Storage Technology menu.

| My Favorites Main <u>Advance</u>       | d Boot Tool | Exit Server Mgmt | 더 Hardw               | are Monitor             |
|----------------------------------------|-------------|------------------|-----------------------|-------------------------|
|                                        |             |                  |                       |                         |
| Name:                                  |             | Volume1          | Frequency<br>2900 MHz | Temperature<br>44°C     |
| RAID Level:                            |             | RAID0(Stripe)    | ➡ BCLK<br>100.0 MHz   | Core Voltage<br>0.882 V |
|                                        |             |                  | Ratio<br>29x          |                         |
| SATA 0.0, ST3160812AS 3LS0JYL8, 149.0G | 3           | X                | <b>•</b>              |                         |
| SATA 0.1, ST3160812AS 9LS0BJ5H, 149.00 | в           | X                | - Memory              |                         |
|                                        |             |                  | Frequency<br>2133 MHz | Vol_CHAB<br>1.184 V     |
| Strip Size:                            |             | 16KB             | Capacity              |                         |
| Capacity (MB):                         |             | 305251           | 4096 MB               | 1.184 V                 |
|                                        |             |                  | Voltage               |                         |
| ➤ Create Volume                        |             |                  | +12V                  |                         |
|                                        |             |                  | 12.000 V              | 5.000 V                 |

### **Deleting a RAID set**

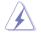

Be cautious when deleting a RAID set. You will lose all data on the hard disk drives when you delete a RAID set.

To delete a RAID set:

1. From the Intel<sup>®</sup> Rapid Storage Technology menu, select the RAID volume you want to delete and press <Enter>. The following screen appears:

| 2900 MHz 44*C                                                                                                    | My Favorites Main <u>Advanced</u> Boot Tool Exit Server Mgmt | 🔄 Hardware Monito            |
|----------------------------------------------------------------------------------------------------|--------------------------------------------------------------|------------------------------|
| Volume Actions     2000 MHz     44°c       Volume Actions     BCLK     Core Voltag       > Delete     Ratio 000 MHe     29x       Name:     Volume0     29x       RAID Level:     RAID0[Stripe)     Memory       Strip Size:     128K8     7       Size:     283.26B     2133 MHz     1200 V       Status:     Normal     209 vol.ch4B       Bootable:     Yes     409 km 1200V | - Advanced\Intel(R) RSTe SATA Controller\RAID VOLUME INFO    | CPU                          |
| Volume0         100 0 Mec         0.88 2 y           > Dates         Balo         23 2 y           Name:         Volume0         20 y           RAID Level:         RAID0[Stripe)                                                                                                    | RAID VOLUME INFO                                             |                              |
| Ratio         Ratio           Name:         Volume0                                                                                                    |                                                              |                              |
| Name:         Volume0                                                                                                    | > Delete                                                     |                              |
| Strip Stee:         128KB         requery         vol Crua           Stree:         283.26B         2133 Mre         1200V           Status:         Normal         Capacity         vol (cruc)           Bootable:         Yes         409 etc.         1200V                                                                                                    |                                                              | 29x                          |
| Strip Size:         128K8         Frequery         Vol.CMB           Size:         283.2GB         2133 Mre         1200 V           Statu:         Normal         Capacity         Vol.CMB           Bootable:         Yes         4096 MR         1200 V                                                                                                    | RAID Level: RAID0(Stripe)                                    | Memory                       |
| Size:         283.2GB         2133.MHz         1.200.VF           Status:         Normal         Capacity         Vol.CHCL           Bootable:         Yes         406.MH         1.200.VF                                                                                                    |                                                              |                              |
| Capacity Vol_CHCD<br>Bootable: Yes 4096 MB 1.200 V                                                                                                    |                                                              |                              |
| Bootable: Yes 4096 MB 1.200 V                                                                                                    |                                                              |                              |
|                                                                                                    |                                                              |                              |
|                                                                                                    |                                                              |                              |
|                                                                                                    | N Devit 4 CT24 CO24 2AC 21 CO1VLR 140 OCD                    | Voltage                      |
|                                                                                                    | POIL 4, 515160812AS SESUJILE, 149.00B                        | +12V +5V<br>12.000 V 5.000 V |

 When the Delete item is selected, press <Enter>, then select Yes to delete the RAID volume and return to the Intel<sup>®</sup> Rapid Storage Technology menu, or select No to cancel.

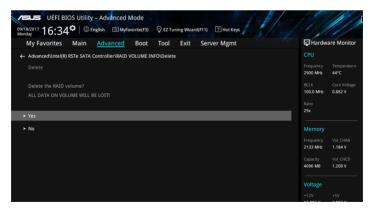

## 5.1.4 Intel<sup>®</sup> Virtual Raid on CPU in UEFI BIOS

This feature requires a KEY module to enable CPU RAID functions with Intel® CPU RSTe.

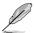

- The KEY module is purchased separately.
- The HYPER M.2 X16 Card is purchased separately.
- Due to CPU behavior, CPU RAID functions with Intel<sup>®</sup> CPU RSTe only supports Intel<sup>®</sup> Skylake-W Series Processors (6-core or above) and Intel<sup>®</sup> SSD modules.
- Refer to section 3.5 Internal connectors for the location of the VROC\_HW\_KEY connector.

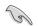

Due to hardware design, your motherboard does not support CPU RAID configurations as OS drives.

To enter the Intel® Virtual Raid on CPU in UEFI BIOS:

- 1. Enter the BIOS Setup during POST.
- 2. Go to the **Boot** menu > **CSM** (Compatibility Support Module) > Launch CSM, then set the item to [Disabled].
- Go to the Advanced menu > CPU Storage Configuration, then set the PCIE slot(s) that you have installed the Hyper M.2 X16 Card(s) or PCIE X4 SSD Card(s) to Hyper M.2 X16 or PCIE X4 SSD Card correspondingly.
- 4. Save your changes and exit the BIOS Setup, then enter the BIOS Setup again.
- Go to the Advanced menu > Intel(R) Virtual Raid on CPU > All Intel VMD Controllers, then press <Enter> to display the Intel<sup>®</sup> Virtual Raid on CPU menu.

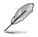

Refer to Chapter 4 for details on entering and navigating through the BIOS Setup.

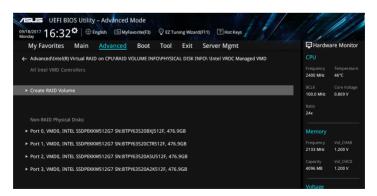

#### Creating a RAID set

To create a RAID set:

1. From the Intel<sup>®</sup> Virtual Raid on CPU menu, select **Create RAID Volume** and press <Enter>. The following screen appears:

| vesus UEFI BIOS Utility - Advanced Mode<br>ov/82:017 16:32 <sup>®</sup>   ⊕ English ⊡MyFavorite(F3) ♀ EZ Tuning Wzard(F11) ⑦ Hot Keys          |                                 |                            |
|----------------------------------------------------------------------------------------------------|---------------------------------|----------------------------|
| My Favorites Main <u>Advanced</u> Boot Tool Exit Server Mgmt                                                                                   | 🔄 Har                           | dware Monitor              |
| Advanced/Intel(R) Virtual RAID on CPURAID VOLUME INFO/PHYSICAL DISK INFO/ Vintel VROC Managed VMD/Creat     RAID Volume     Create RAID Volume | ate CPU<br>Frequence<br>2400 MH |                            |
| Name: Volume0                                                                                                    | BCLK<br>100.0 MF<br>Ratio       | Core Voltage<br>Iz 0.869 V |
| RAID Level: RAID0(Stripe)                                                                                                    | - 24x                           |                            |
| Enable RAID spanned over VMD Controllers:                                                                                                    | • Memor                         |                            |
|                                                                                                    | Frequenc                        |                            |
| Port 0, VMD0, INTEL SSDPEKKW512G7 SN:BTPY63S20BXJ512F, 476.9GB                                                                                 |                                 | z 1.200 V                  |
| Port 1, VMD0, INTEL SSDPEKKW512G7 SN:BTPY63520CTR512F, 476.9GB                                                                                 |                                 | 1.200 V                    |
| Port 2, VMD0, INTEL SSDPEKKW512G7 SN:BTPY63520ASU512F, 476.9GB                                                                                 | • Voltage                       |                            |
| Port 3, VMD0, INTEL SSDPEKKW512G7 SN:BTPY63520A2K512F, 476.9GB                                                                                 | +12V                            | +SV                        |

- 2. When the Name item is selected, enter a name for the RAID set and press < Enter>.
- 3. When the **RAID Level** item is selected, press <Enter> to select the RAID level to create, and then press <Enter>.
- 4. When the Enable RAID spanned over VMD Controllers item is selected, press <Enter> and select X to enable this function.
- 5. Under Select Disks, press <Enter> and select **X** for the disks you want to include in the RAID set.

| 09/18/2017 16:32<br>Monday<br>My Favorites              | Main <u>Advanced</u>      | Boot Tool          | Exit       | Server Mgmt                       |          | F Hardwa                     | are Monitor             |
|---------------------------------------------------------|---------------------------|--------------------|------------|-----------------------------------|----------|------------------------------|-------------------------|
| ← Advanced\Intel(R)<br>RAID Volume<br>Create RAID Volun |                           | OLUME INFO\PHYSI   | CAL DISK I | –<br>NFO\ \Intel VROC Managed VMI | D\Create | CPU<br>Frequency<br>2400 MHz | Temperature<br>45°C     |
| Name:                                                   |                           |                    |            | Volume0                           |          | BCLK<br>100.0 MHz            | Core Voltage<br>0.869 V |
| RAID Level:                                             |                           |                    |            | RAID0(Stripe)                     | <b>`</b> | Ratio<br>24x                 |                         |
| Enable RAID spanr                                       | ned over VMD Controllers: |                    |            | x                                 | -        | Memory                       |                         |
| Select Disks:                                           |                           |                    |            |                                   |          | Frequency<br>2133 MHz        | Vol_CHAB<br>1.200 V     |
| Port 0, VMD0, INT                                       | EL SSDPEKKW512G7 SN:BTP   | Y63520BXJ512F, 476 | 5.9GB      |                                   | •        |                              | Vol CHCD                |
| Port 1, VMD0, INT                                       | EL SSDPEKKW512G7 SN:BTP   | Y63520CTR512F, 47  | 6.9GB      | x                                 |          | 4096 MB                      | 1.200 V                 |
| Port 2, VMD0, INT                                       | EL SSDPEKKW512G7 SN:BTP   | Y63520ASU512F, 47  | 6.9GB      |                                   | -        | Voltage                      |                         |
| Port 3, VMD0, INT                                       | EL SSDPEKKW512G7 SN:BTP   | Y63520A2K512F, 47  | 6.9GB      |                                   | -        |                              |                         |

- 6. When the **Strip Size** item is selected, press <Enter> to select strip size for the RAID array (for RAID 0, 10 and 5 only), and then press <Enter>. The available strip size values range from 4 KB to 128 KB. The following are typical values:
  - RAID 0: 128 KB
  - RAID 10: 64 KB
  - RAID 5: 64 KB

S

We recommend a lower strip size for server systems, and a higher strip size for multimedia computer systems used mainly for audio and video editing.

| VELE UEFI BIOS Utility - Advanced Mode<br>%/18/2017 16:32 <sup>¢</sup>   ⊕ English ⊡MyFavorite(F3) ♀ EZ Tuning Wizard | d(F11) I Hot Keys |                       |                         |
|----------------------------------------------------------------------------------------------------|-------------------|-----------------------|-------------------------|
| My Favorites Main <u>Advanced</u> Boot Tool Exit                                                                      | Server Mgmt       | 더 Hardw               | are Monitor             |
| Enable RAID spanned over VMD Controllers:                                                                             | x -               | Frequency<br>2400 MHz | Temperature<br>45°C     |
| Select Disks:                                                                                                    |                   |                       |                         |
| Port 0, VMD0, INTEL SSDPEKKW512G7 SN:BTPY63520BXJ512F, 476.9GB                                                        | X -               | BCLK<br>100.0 MHz     | Core Voltage<br>0.868 V |
| Port 1, VMD0, INTEL SSDPEKKW512G7 SN:BTPY63520CTR512F, 476.9GB                                                        | ЧКВ               |                       |                         |
| Port 2, VMD0, INTEL SSDPEKKW512G7 SN:BTPY63520ASU512F, 476.9GB                                                        | 8KB<br>16KB       | 24x                   |                         |
| Port 3, VMD0, INTEL SSDPEKKW512G7 SN:BTPY63520A2K512F, 476.9GB                                                        | 32KB<br>64KB      | Memory                |                         |
|                                                                                                    | 128KB             |                       |                         |
| Strip Size:                                                                                                    | 128KB -           | 2133 MHz              | 1.200 V                 |
| Capacity (MB):                                                                                                    | 1855851           | Capacity<br>4096 MB   | Vol_CHCD<br>1.184 V     |
| ≻ Create Volume                                                                                                    |                   | Voltage               |                         |
|                                                                                                    |                   |                       |                         |

- When the Capacity (MB) item is selected, enter the RAID volume capacity that you want and press <Enter>. The default value indicates the maximum allowed capacity.
- When the Create Volume item is selected, press <Enter> to create the RAID volume and return to the Intel<sup>®</sup> Rapid Storage Technology menu.

| CPU     Frequency Temperat     2400 MHz 45°C     BCLK Core Volt |
|-----------------------------------------------------------------|
| 2400 MHz 45°C<br>BCLK Core Volt                                 |
|                                                                 |
|                                                                 |
| 100.0 MHz 0.868 V                                               |
| ✓ Ratio                                                         |
| 24x                                                             |
| - Memory                                                        |
| Frequency Vol_CHAB                                              |
| 2133 MHz 1.200 V                                                |
| Capacity Vol_CHCD<br>4096 MB 1.200 V                            |
| 4096 MB 1.200 V                                                 |
|                                                                 |

#### **Deleting a RAID set**

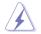

Be cautious when deleting a RAID set. You will lose all data on the hard disk drives when you delete a RAID set.

#### To delete a RAID set:

1. From the Intel<sup>®</sup> Virtual Raid on CPU menu, select the RAID volume you want to delete and press <Enter>. The following screen appears:

| My Favorites Main Advanced Boot Tool                                                | Exit Server Mgmt                        | 🔄 Hardw               | are Monito            |
|-------------------------------------------------------------------------------------|-----------------------------------------|-----------------------|-----------------------|
| <ul> <li>Advanced\Intel(R) Virtual RAID on CPU\RAID VOLUME INFO\PHYSICAL</li> </ul> | DISK INFO\ \Intel VROC Managed VMD\RAID | CPU                   |                       |
| VOLUME INFO<br>RAID VOLUME INFO                                                     |                                         | Frequency<br>2400 MHz | Temperatu<br>45°C     |
|                                                                                     |                                         | BCLK<br>100.0 MHz     | Core Volta<br>0.869 V |
| ≻ Delete                                                                            |                                         | Ratio<br>24x          |                       |
|                                                                                     |                                         |                       |                       |
|                                                                                     | RAID0(Stripe)                           | Memory                |                       |
| Strip Size:                                                                         |                                         | Frequency             |                       |
|                                                                                     |                                         | 2133 MHz              | 1.200 V               |
|                                                                                     |                                         | Capacity              |                       |
| Bootable:                                                                           |                                         | 4096 MB               | 1.184 V               |
| Block size:                                                                         |                                         | - L                   |                       |

2. When the **Delete** item is selected, press <Enter>, then select **Yes** to delete the RAID volume and return to the Intel<sup>®</sup> Virtual Raid on CPU menu, or select **No** to cancel.

| VISLIS UEFI BIOS Utility - Advanced Mode<br>09/18/2017 16:32 <sup>¢</sup>   ⊕ English                                                                                                    |                                                                                                    |
|----------------------------------------------------------------------------------------------------|----------------------------------------------------------------------------------------------------|
| My Favorites Main <u>Advanced</u> Boot Tool Exit Server Mgmt                                                                                                    | Hardware Monitor                                                                                                    |
| Advanced/Intel(R) Virtual RAID on CPURAID VOLUME INFO/PHYSICAL DISK INFO/Delete/Intel VROC Managed VMD/DAAID VOLUME INFO/Delete Delete Delete the RAID volume? ALL DATA ON VOLUME VILL BE LOST! | CPU<br>Frequency Temperature<br>2400 MHz 45°C<br>BCLK Core Voltage<br>100.0 MHz 0.868 V<br>Ratio<br>24x                                              |
| ≻ Yes                                                                                                    |                                                                                                    |
| ≻ No                                                                                                    | Memory           Frequency         Vol_CHAB           2133 MHz         1.200 V           Capacity         Vol_CHCD           4096 MB         1.200 V |
|                                                                                                    | Voltage                                                                                                    |
|                                                                                                    | +12V +5V                                                                                                    |

#### Installing the RAID controller driver during Windows® 10 OS installation

This part provides the instructions on how to install the RAID controller drivers during OS installation.

To install the RAID controller driver when installing Windows® 10 OS:

- Boot the computer using the Windows<sup>®</sup> 10 OS installation disc. Follow the screen instructions to start installing Windows<sup>®</sup> 10.
- 2. When prompted to choose a type of installation, click Custom: Install Windows only (advanced).

| hich type of installation do you want?                                                                                                    |           |
|----------------------------------------------------------------------------------------------------|-----------|
| pgrade: Install Windows and keep files, settings, and applications<br>he files, settings, and applications are moved to Windows with this option. This optio<br>available when a supported version of Windows is already running on the computer.                                  | n is only |
| ustom: Install Windows only (advanced)<br>he files, settings, and applications aren't moved to Windows with this option. If you w<br>ake changes to partitions and drives, start the computer using the installation disc. W<br>commend backing up your files before you continue. |           |
| do me decide                                                                                                    |           |

3. Click Load Driver.

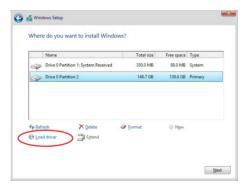

4. A message appears, reminding you to insert the installation media containing the driver of the RAID controller driver. If you have only one optical drive installed in your system, eject the Windows OS installation disc and replace with the motherboard Support DVD into the optical drive. Click **Browse** to continue.

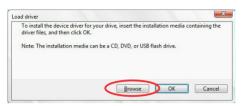

- 5. Locate the driver in the corresponding folder of the Support DVD then click **OK** to continue.
- 6. Select the RAID controller driver you need from the list and click Next.
- When the system finishes loading the RAID driver, replace the motherboard Support DVD with the Windows Server installation disc. Select the drive to install Windows and click Next.

|         | Name                                 | Total size | Free space | Туре    |
|---------|--------------------------------------|------------|------------|---------|
| P       | Drive 0 Partition 1: System Reserved | 350.0 MB   | 88.0 MB    | System  |
| 3       | Drive 0 Partition 2                  | 148.7 GB   | 139.6 GB   | Primary |
|         |                                      |            |            |         |
| fy Refi | esh 🗙 Delete                         | Format     | - Ngw      |         |

8. Setup then proceeds with the OS installation. Follow screen instructions to continue.

## 5.1.5 Intel<sup>®</sup> Rapid Storage Technology Option ROM utility

To enter the Intel® Rapid Storage Technology Option ROM utility:

- 1. Turn on the system.
- 2. During POST, press <Ctrl> + <l> to display the utility main menu.

|                  |                                                      |               |            | on - v10.5.1.1070<br>l Rights Reserved. |
|------------------|------------------------------------------------------|---------------|------------|-----------------------------------------|
|                  | <ol> <li>Create RAII</li> <li>Delete RAII</li> </ol> |               | 4. Recove: | ry Volume Options<br>ration Options     |
|                  |                                                      | s to Non-RAID |            |                                         |
|                  | Volumes:<br>defined.                                 |               |            | 5N ]                                    |
| Physi            | cal Devices:                                         |               |            |                                         |
| Port             | Device Model                                         | Serial #      | Size       | Type/Status(Vol ID)                     |
| 0                | ST3160812AS                                          |               | 149.0GB    |                                         |
|                  | ST3160812AS                                          |               | 149.0GB    |                                         |
|                  | ST3160812AS                                          |               | 149.0GB    |                                         |
| 3                | ST3160812AS                                          | 9LSOBJ5H      | 149.0GB    | Non-RAID Disk                           |
| †↓] <b>-</b> Sel | ect                                                  | [ESC]-E       | xit        | [ENTER]-Select Menu                     |

The navigation keys at the bottom of the screen allow you to move through the menus and select the menu options.

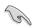

The RAID BIOS setup screens shown in this section are for reference only and may not exactly match the items on your screen.

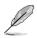

The utility supports maximum four hard disk drives for RAID configuration.

#### Creating a RAID set

To create a RAID set:

1. From the utility main menu, select **1. Create RAID Volume** and press <Enter>. The following screen appears:

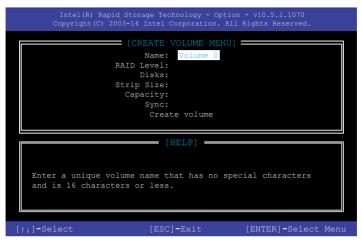

- 2. Enter a name for the RAID set and press <Enter>.
- When the RAID Level item is selected, press the up/down arrow key to select a RAID level to create, and then press <Enter>.
- 4. When the Disks item is selected, press <Enter> to select the hard disk drives you want to include in the RAID set. The SELECT DISKS screen appears:

| Port | Device Model               | Serial # | Size    | Status        |
|------|----------------------------|----------|---------|---------------|
| 0    | ST3160812AS                | 9LSOHJA4 | 149.0GB | Non-RAID Disk |
|      | ST3160812AS                | 9LSOF4HL | 149.0GB | Non-RAID Disk |
|      | ST3160812AS                | 3LS0JYL8 | 149.0GB | Non-RAID Disk |
|      | ST3160812AS                | 9LSOBJ5H | 149.0GB | Non-RAID Disk |
|      | ST3160812AS<br>Select 2 to |          |         |               |

- Use the up/down arrow key to select a drive, and then press <Space> to select. A small triangle marks the selected drive. Press <Enter> after completing your selection.
- Use the up/down arrow key to select the strip size for the RAID array (for RAID 0, 10 and 5 only), and then press <Enter>. The available strip size values range from 4 KB to 128 KB. The following are typical values:
  - RAID 0: 128 KB
  - RAID 10: 64 KB
  - RAID 5: 64 KB

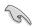

We recommend a lower strip size for server systems, and a higher strip size for multimedia computer systems used mainly for audio and video editing.

- 7. When the **Capacity** item is selected, enter the RAID volume capacity that you want and press <Enter>. The default value indicates the maximum allowed capacity.
- When the Create Volume item is selected, press <Enter>. The following warning message appears:

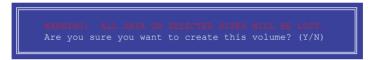

 Press <Y> to create the RAID volume and return to the main menu, or <N> to go back to the CREATE VOLUME menu.

#### **Deleting a RAID set**

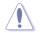

Be cautious when deleting a RAID set. You will lose all data on the hard disk drives when you delete a RAID set.

To delete a RAID set:

1. From the utility main menu, select **2. Delete RAID Volume** and press <Enter>. The following screen appears:

|                 |                | E [DEL   | ETE VO      | LUME MENU]          |            |          |
|-----------------|----------------|----------|-------------|---------------------|------------|----------|
| Name<br>Volume0 | Level<br>RAIDO | (Stripe) | Drives<br>2 | Capacity<br>298.0GB | Status     | Bootable |
| vo zameo        | Talibo         | (seripe) | -           | 200.000             | NOTINGE    | 100      |
|                 |                |          |             |                     |            |          |
|                 |                |          |             |                     |            |          |
|                 |                |          | [ HE:       | LP] ———             |            |          |
| D               | eleting a      | volume w | will res    | et the disk         | s to non-R | AID.     |
|                 | WARNI          | NG: ALL  | DISK D      | ATA WILL BE         | DELETED.   |          |
|                 | (This          | does not | t apply     | to Recovery         | volumes)   |          |
|                 |                |          |             |                     |            |          |
|                 |                |          |             |                     |            |          |

2. Use the up/down arrow key to select the RAID set you want to delete, and then press <Delete>. The following warning message appears:

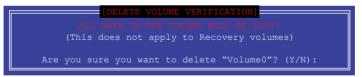

3. Press <Y> to delete the RAID set and return to the utility main menu, or press <N> to return to the DELETE VOLUME menu.

#### Exiting the Intel® Rapid Storage Technology Option ROM utility

To exit the utility:

1. From the utility main menu, select **6. Exit**, then press <Enter>. The following warning message appears:

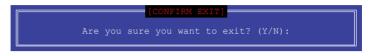

2. Press <Y> to exit or press <N> to return to the utility main menu.

## 5.2 Creating a RAID driver disk

## 5.2.1 Creating a RAID driver disk in Windows<sup>®</sup>

#### To install the RAID driver for Windows® OS:

- 1. During the OS installation, click **Load Driver** to allow you to select the installation media containing the RAID driver.
- Insert the USB flash drive with RAID driver into the USB port or the support DVD into the optical drive, and then click **Browse**.
- Click the name of the device you've inserted, go to Drivers > RAID, and then select the RAID driver for the corresponding OS version. Click OK.
- 4. Follow the succeeding screen instructions to complete the installation.

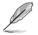

Before loading the RAID driver from a USB flash drive, you have to use another computer to copy the RAID driver from the support DVD to the USB flash drive.

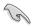

To set up a Windows  $^{\otimes}$  UEFI operating system under RAID mode, ensure to load the UEFI driver for your optical drive.

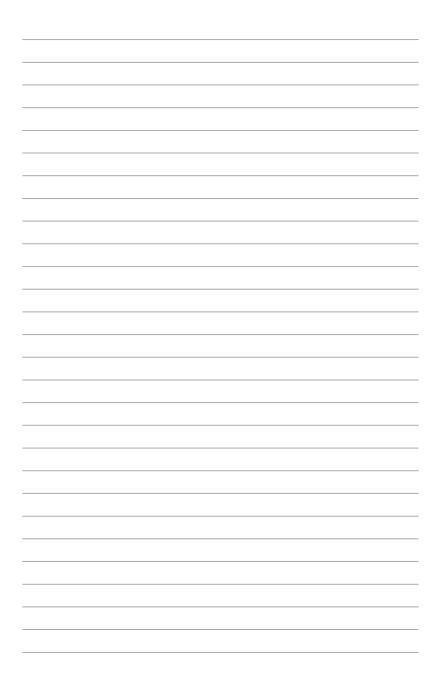

# Appendix

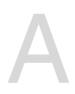

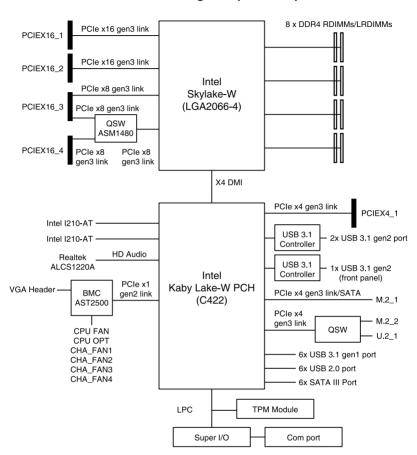

## WS C422 PRO/SE block diagram (48-Lane)

# **Q-Code table**

| Code           | Description                                                             |
|----------------|-------------------------------------------------------------------------|
| Code<br>00     | Description<br>Not used                                                 |
|                |                                                                         |
| 02             | microcode                                                               |
| 03             | CACHE_ENABLED                                                           |
| 04             | PCH initialization                                                      |
| 06             | CPU_EARLY_INIT                                                          |
| 10             | PEI Core is started                                                     |
| 11 – 14        | Pre-memory CPU initialization is started                                |
| 15 – 18        | Pre-memory System Agent initialization is started                       |
| 19 – 1C        | Pre-memory PCH initialization is started                                |
| 2B – 2F        | Memory initialization                                                   |
| 30             | Reserved for ASL (see ASL Status Codes section below)                   |
| 31             | Memory Installed                                                        |
| 32 – 36        | CPU post-memory initialization                                          |
| 37 – 3A        | Post-Memory System Agent initialization is started                      |
| <u>3B – 3E</u> | Post-Memory PCH initialization is started                               |
| 4F             | DXE IPL is started                                                      |
| 50 – 53        | Memory initialization error. Invalid memory type or incompatible memory |
|                | speed                                                                   |
| 4F             | DXE IPL is started                                                      |
| 54             | Unspecified memory initialization error                                 |
| 55             | Memory not installed                                                    |
| 56             | Invalid CPU type or Speed                                               |
| 57             | CPU mismatch                                                            |
| 58             | CPU self test failed or possible CPU cache error                        |
| 59             | CPU micro-code is not found or micro-code update is failed              |
| 5A             | Internal CPU error                                                      |
| 5B             | Reset PPI is not available<br>Reserved for future AMI error codes       |
| 5C – 5F<br>E0  |                                                                         |
| E0<br>E1       | S3 Resume is stared (S3 Resume PPI is called by the DXE IPL)            |
| E1<br>E2       | S3 Boot Script execution<br>Video repost                                |
| E2<br>E3       | OS S3 wake vector call                                                  |
| E4 – E7        | Reserved for future AMI progress codes                                  |
| E4 - E7        | S3 Resume Failed                                                        |
| E9             | S3 Resume PPI not Found                                                 |
| EA             | S3 Resume Boot Script Error                                             |
| EB             | S3 OS Wake Error                                                        |
| EC – EF        | Reserved for future AMI error codes                                     |
| F0             | Recovery condition triggered by firmware (Auto recovery)                |
| F1             | Recovery condition triggered by user (Forced recovery)                  |
| F2             | Recovery process started                                                |
| F3             | Recovery firmware image is found                                        |
| F4             | Recovery firmware image is loaded                                       |
| F5 – F7        | Reserved for future AMI progress codes                                  |
| F8             | Recovery PPI is not available                                           |
| F9             | Recovery capsule is not found                                           |
| 19             | (continued on the next page)                                            |

(continued on the next page)

| Code          | Description                                                               |
|---------------|---------------------------------------------------------------------------|
| FA            | Invalid recovery capsule                                                  |
| FB – FF       | Reserved for future AMI error codes                                       |
| 60            | DXE Core is started                                                       |
| 61            | NVRAM initialization                                                      |
| 62            | Installation of the PCH Runtime Services                                  |
| 63 – 67       | CPU DXE initialization is started                                         |
| 68            | PCI host bridge initialization                                            |
| 69            | System Agent DXE initialization is started                                |
|               | · · ·                                                                     |
| 6A            | System Agent DXE SMM initialization is started                            |
| 6B – 6F       | System Agent DXE initialization (System Agent module specific)            |
| 70            | PCH DXE initialization is started                                         |
| 71            | PCH DXE SMM initialization is started                                     |
| 72            | PCH devices initialization                                                |
| 73 – 77       | PCH DXE Initialization (PCH module specific)                              |
| 78            | ACPI module initialization                                                |
| 79            | CSM initialization                                                        |
| 7A – 7F<br>90 | Reserved for future AMI DXE codes                                         |
| 90<br>91      | Boot Device Selection (BDS) phase is started Driver connecting is started |
| 92            | PCI Bus initialization is started                                         |
| 93            | PCI Bus Hot Plug Controller Initialization                                |
| 94            | PCI Bus Enumeration                                                       |
| 95            | PCI Bus Request Resources                                                 |
| 96            | PCI Bus Assign Resources                                                  |
| 97            | Console Output devices connect                                            |
| 98            | Console input devices connect                                             |
| 99<br>9A      | Super IO Initialization USB initialization is started                     |
| 9A<br>9B      | USB Reset                                                                 |
| 9C            | USB Detect                                                                |
| 9D            | USB Enable                                                                |
| 9E – 9F       | Reserved for future AMI codes                                             |
| A0            | IDE initialization is started                                             |
| A1            | IDE Reset                                                                 |
| A2            | IDE Detect                                                                |
| A3            | IDE Enable                                                                |
| A4            | SCSI initialization is started                                            |
| A5            | SCSI Reset                                                                |
| A6            | SCSI Detect                                                               |
| A7            | SCSI Enable                                                               |
| A8            | Setup Verifying Password                                                  |
| A9            | Start of Setup                                                            |
| AS            | •                                                                         |
|               | Reserved for ASL (see ASL Status Codes section below)                     |
| AB            | Setup Input Wait<br>(continued on the next page)                          |

(continued on the next page)

| Code   | Description                                           |
|--------|-------------------------------------------------------|
| AC     | Reserved for ASL (see ASL Status Codes section below) |
| AD     | Ready To Boot event                                   |
| AE     | Legacy Boot event                                     |
| AF     | Exit Boot Services event                              |
| B0     | Runtime Set Virtual Address MAP Begin                 |
| B1     | Runtime Set Virtual Address MAP End                   |
| B2     | Legacy Option ROM Initialization                      |
| B3     | System Reset                                          |
| B4     | USB hot plug                                          |
| B5     | PCI bus hot plug                                      |
| B6     | Clean-up of NVRAM                                     |
| B7     | Configuration Reset (reset of NVRAM settings)         |
| B8– BF | Reserved for future AMI codes                         |
| D0     | CPU initialization error                              |
| D1     | System Agent initialization error                     |
| D2     | PCH initialization error                              |
| D3     | Some of the Architectural Protocols are not available |
| D4     | PCI resource allocation error. Out of Resources       |
| D5     | No Space for Legacy Option ROM                        |
| D6     | No Console Output Devices are found                   |
| D7     | No Console Input Devices are found                    |
| D8     | Invalid password                                      |
| D9     | Error loading Boot Option (LoadImage returned error)  |
| DA     | Boot Option is failed (StartImage returned error)     |
| DB     | Flash update is failed                                |
| DC     | Reset protocol is not available                       |

### ACPI/ASL Checkpoints (under OS)

| Code | Description                                                                   |
|------|-------------------------------------------------------------------------------|
| 03   | System is entering S3 sleep state                                             |
| 04   | System is entering S4 sleep state                                             |
| 05   | System is entering S5 sleep state                                             |
| 30   | System is waking up from the S3 sleep state                                   |
| 40   | System is waking up from the S4 sleep state                                   |
| AC   | System has transitioned into ACPI mode. Interrupt controller is in PIC mode.  |
| AA   | System has transitioned into ACPI mode. Interrupt controller is in APIC mode. |

# Notices

## Federal Communications Commission Statement

This device complies with Part 15 of the FCC Rules. Operation is subject to the following two conditions:

- This device may not cause harmful interference.
- This device must accept any interference received including interference that may cause undesired operation.

This equipment has been tested and found to comply with the limits for a Class B digital device, pursuant to Part 15 of the FCC Rules. These limits are designed to provide reasonable protection against harmful interference in a residential installation. This equipment generates, uses and can radiate radio frequency energy and, if not installed and used in accordance with manufacturer's instructions, may cause harmful interference to radio communications. However, there is no guarantee that interference will not occur in a particular installation. If this equipment does cause harmful interference to radio or television reception, which can be determined by turning the equipment off and on, the user is encouraged to try to correct the interference by one or more of the following measures:

- Reorient or relocate the receiving antenna.
- Increase the separation between the equipment and receiver.
- Connect the equipment to an outlet on a circuit different from that to which the receiver is connected.
- Consult the dealer or an experienced radio/TV technician for help.

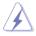

The use of shielded cables for connection of the monitor to the graphics card is required to assure compliance with FCC regulations. Changes or modifications to this unit not expressly approved by the party responsible for compliance could void the user's authority to operate this equipment.

# Compliance Statement of Innovation, Science and Economic Development Canada (ISED)

This device complies with Innovation, Science and Economic Development Canada licence exempt RSS standard(s). Operation is subject to the following two conditions: (1) this device may not cause interference, and (2) this device must accept any interference, including interference that may cause undesired operation of the device.

CAN ICES-3(B)/NMB-3(B)

## Déclaration de conformité de Innovation, Sciences et Développement économique Canada (ISED)

Le présent appareil est conforme aux CNR d'Innovation, Sciences et Développement économique Canada applicables aux appareils radio exempts de licence. L'exploitation est autorisée aux deux conditions suivantes : (1) l'appareil ne doit pas produire de brouillage, et (2) l'utilisateur de l'appareil doit accepter tout brouillage radioélectrique subi, même si le brouillage est susceptible d'en compromettre le fonctionnement.

CAN ICES-3(B)/NMB-3(B)

# REACH

Complying with the REACH (Registration, Evaluation, Authorization, and Restriction of Chemicals) regulatory framework, we published the chemical substances in our products at ASUS website at <a href="http://csr.asus.com/english/REACH.htm">http://csr.asus.com/english/REACH.htm</a>.

## ASUS Recycling/Takeback Services

ASUS recycling and takeback programs come from our commitment to the highest standards for protecting our environment. We believe in providing solutions for you to be able to responsibly recycle our products, batteries, other components as well as the packaging materials. Please go to <a href="http://csr.asus.com/english/Takeback.htm">http://csr.asus.com/english/Takeback.htm</a> for detailed recycling information in different regions.

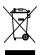

**DO NOT** throw the motherboard in municipal waste. This product has been designed to enable proper reuse of parts and recycling. This symbol of the crossed out wheeled bin indicates that the product (electrical and electronic equipment) should not be placed in municipal waste. Check local regulations for disposal of electronic products.

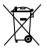

**DO NOT** throw the mercury-containing button cell battery in municipal waste. This symbol of the crossed out wheeled bin indicates that the battery should not be placed in municipal waste.

# Australia statement notice

From 1 January 2012 updated warranties apply to all ASUS products, consistent with the Australian Consumer Law. For the latest product warranty details please visit <u>https://www.asus.com/support/</u>. Our goods come with guarantees that cannot be excluded under the Australian Consumer Law. You are entitled to a replacement or refund for a major failure and compensation for any other reasonably foreseeable loss or damage. You are also entitled to have the goods repaired or replaced if the goods fail to be of acceptable quality and the failure does not amount to a major failure.

If you require assistance please call ASUS Customer Service 1300 2787 88 or visit us at https://www.asus.com/support/.

# ENERGY STAR complied product

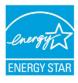

ENERGY STAR is a joint program of the U.S. Environmental Protection Agency and the U.S. Department of Energy helping us all save money and protect the environment through energy efficient products and practices.

All ASUS products with the ENERGY STAR logo comply with the ENERGY STAR standard, and the power management feature is enabled by default. The monitor and computer are automatically set to sleep after 15 and 30 minutes of user inactivity. To wake your computer, click the mouse or press any key on the keyboard.

Please visit <u>http://www.energystar.gov/powermanagement</u> for detail information on power management and its benefits to the environment. In addition, please visit <u>http://www.energystar.gov</u> for detail information on the ENERGY STAR joint program.

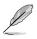

Energy Star is NOT supported on FreeDOS and Linux-based operating systems.

## **ASUS** contact information

## ASUSTeK COMPUTER INC.

Address Telephone Fax Web site 4F, No. 150, Li-Te Rd., Peitou, Taipei 112, Taiwan +886-2-2894-3447 +886-2-2890-7798 https://www.asus.com

#### **Technical Support**

Telephone Fax Online Support +86-21-38429911 +86-21-58668722 ext: 9101 https://www.asus.com/support/Product/ContactUs/Services/ questionform/?lang=en

## ASUSTeK COMPUTER INC. (Taiwan)

Address Telephone Fax Web site 4F, No. 150, Li-Te Rd., Peitou, Taipei 112, Taiwan +886-2-2894-3447 +886-2-2890-7798 https://www.asus.com/tw/

#### **Technical Support**

Telephone Online Support +886-2-2894-3447 (0800-093-456) https://www.asus.com/support/Product/ContactUs/Services/ questionform/?lang=zh-tw

## ASUSTeK COMPUTER INC. (China)

Address Telephone Fax Web site No. 5077, Jindu Road, Minhang District, Shanghai, China +86-21-5442-1616 +86-21-5442-0099 https://www.asus.com.cn

#### **Technical Support**

Telephone Online Support +86-20-2804-7506 (400-620-6655) https://www.asus.com/support/Product/ContactUs/Services/ questionform/?lang=zh-cn

## **ASUS** contact information

## **ASUS COMPUTER INTERNATIONAL (America)**

Address Fax Web site 800 Corporate Way, Fremont, CA 94539, USA +1-510-608-4555 https://www.asus.com/us/

#### **Technical Support**

Support fax General support Online support +1-812-284-0883 +1-812-282-2787 https://www.asus.com/support/Product/ContactUs/Services/ guestionform/?lang=en-us

## ASUS COMPUTER GmbH (Germany and Austria)

Address Fax Web site Harkort Str. 21-23, 40880 Ratingen, Germany +49-2102-959911 https://www.asus.com/de/

#### **Technical Support**

Telephone Support Fax Online support +49-1805-010923 +49-2102-959911 https://www.asus.com/support/Product/ContactUs/Services/ guestionform/?lang=de-de

## ASUS Czech Service s.r.o. (Europe)

Address

Telephone Web site Na Rovince 887, 720 00 Ostrava – Hrabová, Czech Republic +420-596766888 https://www.asus.com/cz/

#### **Technical Support**

Telephone Fax E-mail Online Support +420-596-766-891 +420-596-766-329 advance.rma.eu@asus.com https://www.asus.com/support/Product/ContactUs/Services/ guestionform/?lang=cs-cz

# **ASUS contact information**

## **ASUS Holland BV (The Netherlands)**

| Address  | Marconistraat 2, 7825GD EMMEN, The Netherlands |
|----------|------------------------------------------------|
| Web site | https://www.asus.com/nl/                       |

### **Technical Support**

| Telephone      |  |
|----------------|--|
| Fax            |  |
| E-mail         |  |
| Online Support |  |

+31-(0)591-5-70292 +31-(0)591-666853 advance.rma.eu@asus.com https://www.asus.com/support/Product/ContactUs/Services/ guestionform/?lang=nl-nl

## ASUS Polska Sp. z o.o. (Poland)

| Address  | Ul. Postępu 6, 02-676 Warszawa, Poland |
|----------|----------------------------------------|
| Web site | https://www.asus.com/pl/               |

#### **Technical Support**

Telephone Online Support +48-225718033 https://www.asus.com/support/Product/ContactUs/Services/ questionform/?lang=pl-pl

## **ASK-Service (Russia and CIS)**

| Address   | · | г.Москва, ул. Орджоникидзе, д.10, Россия |  |
|-----------|---|------------------------------------------|--|
| Telephone |   | (495) 640-32-75                          |  |
| Web site  |   | https://www.asus.com/ru/                 |  |
| WCD Sile  |   | <u>mps.//www.asus.com/nu/</u>            |  |

#### **Technical Support**

Telephone Online Support 008-800-100-ASUS (008-800-100-2787) https://www.asus.com/support/Product/ContactUs/Services/ guestionform/?lang=ru-ru